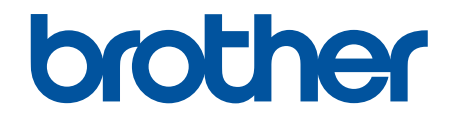

# **Web Connect Guide**

**DCP-J562DW DCP-J785DW MFC-J460DW MFC-J480DW MFC-J485DW MFC-J680DW MFC-J880DW MFC-J885DW MFC-J985DW** 

# <span id="page-1-0"></span>**Before You Use Your Brother Machine**

- Applicable Models
- Definitions of Notes
- **Trademarks**
- **Important Note**

## **Applicable Models**

This User's Guide applies to the following models:

1.8 inch LCD models: MFC-J460DW/MFC-J480DW/MFC-J485DW

2.7 inch Touchscreen LCD models: DCP-J562DW/DCP-J785DW/MFC-J680DW/MFC-J880DW/MFC-J885DW/ MFC-J985DW

 **Related Information**

• Before You Use Your Brother Machine

# **Definitions of Notes**

We use the following symbol and convention throughout this User's Guide:

**IMPORTANT** IMPORTANT indicates a potentially hazardous situation which, if not avoided, may result in damage to property or loss of product functionality.

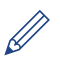

Tips icons provide helpful hints and supplementary information.

## **Related Information**

• Before You Use Your Brother Machine

# **Trademarks**

Flickr and the Flickr logo are the trademarks and/or registered trademarks of Yahoo! Inc. Google Drive and Picasa Web Albums are trademarks of Google Inc.

Evernote and the Evernote Elephant logo are trademarks of Evernote Corporation and used under a license.

Microsoft, Windows, Windows Vista, OneNote and OneDrive are either registered trademarks or trademarks of Microsoft Corporation in the United States and/or other countries.

Macintosh is a trademark of Apple Inc., registered in the U.S. and other countries.

Each company whose software title is mentioned in this manual has a Software License Agreement specific to its proprietary programs.

**Any trade names and product names of companies appearing on Brother products, related documents and any other materials are all trademarks or registered trademarks of those respective companies.**

# **Related Information**

• Before You Use Your Brother Machine

## **Important Note**

• Go to your model's **Manuals** page on the Brother Solutions Center at [support.brother.com](http://support.brother.com/) to download the other manuals.

- Not all models are available in all countries.
- Windows<sup>®</sup> XP in this document represents Windows<sup>®</sup> XP Professional, Windows<sup>®</sup> XP Professional x64 Edition and Windows® XP Home Edition.
- In this manual, the LCD messages of the MFC-J880DW/MFC-J985DW are used unless otherwise specified.

©2015-2016 Brother Industries, Ltd. All rights reserved.

## **Related Information**

• [Before You Use Your Brother Machine](#page-1-0)

#### <span id="page-3-0"></span>Home > Table of Contents

## **Table of Contents**

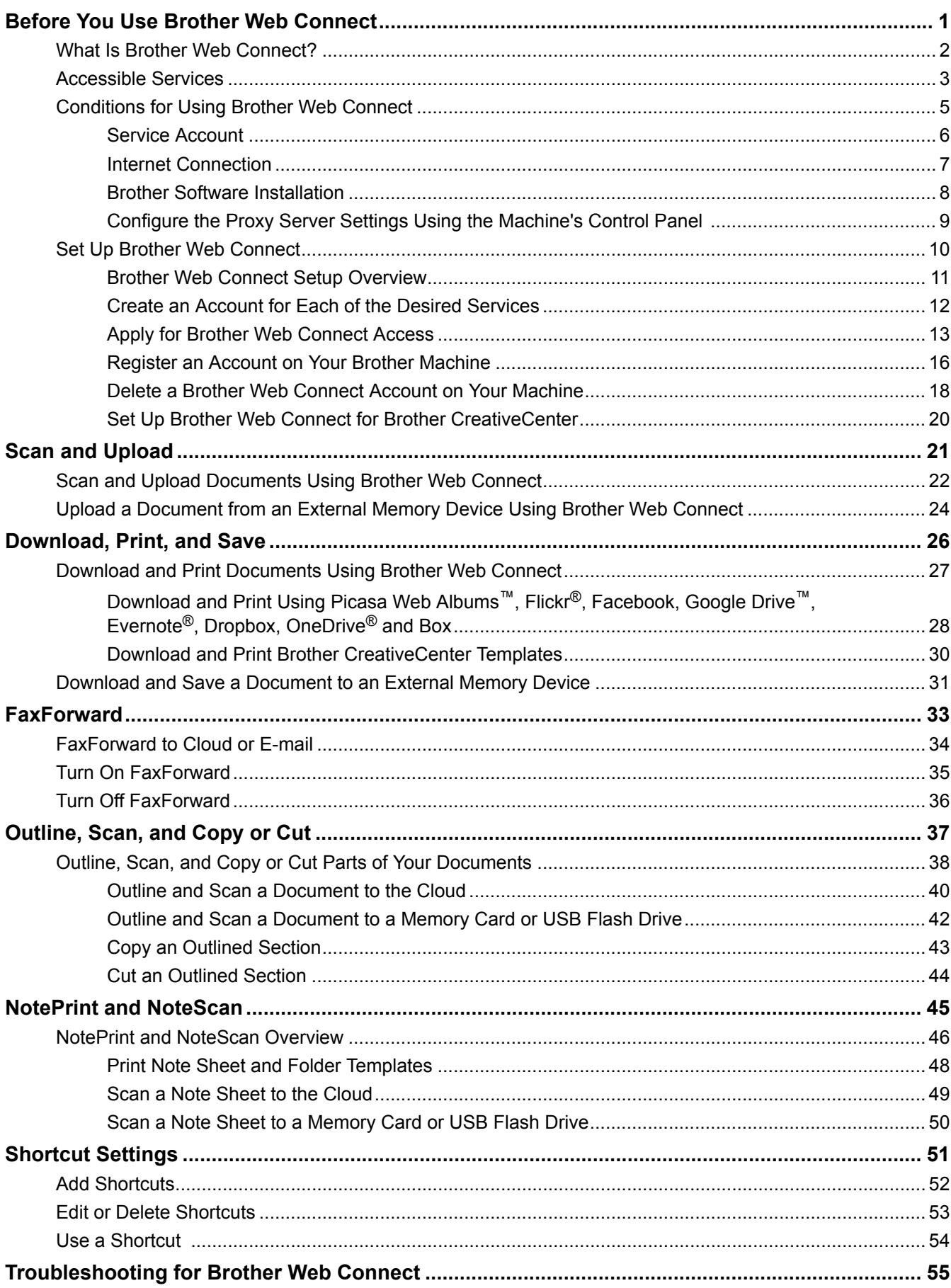

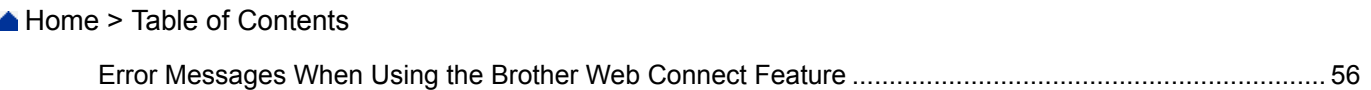

<span id="page-5-0"></span>▲ [Home](#page-3-0) > Before You Use Brother Web Connect

# **Before You Use Brother Web Connect**

- [What Is Brother Web Connect?](#page-6-0)
- [Accessible Services](#page-7-0)
- [Conditions for Using Brother Web Connect](#page-9-0)
- [Set Up Brother Web Connect](#page-14-0)

<span id="page-6-0"></span> [Home](#page-3-0) > [Before You Use Brother Web Connect](#page-5-0) > What Is Brother Web Connect?

# **What Is Brother Web Connect?**

Certain websites provide services that allow users to upload and view images and files on the websites. Your Brother machine can scan images and upload them to these services, and also download and print images that are already uploaded to these services.

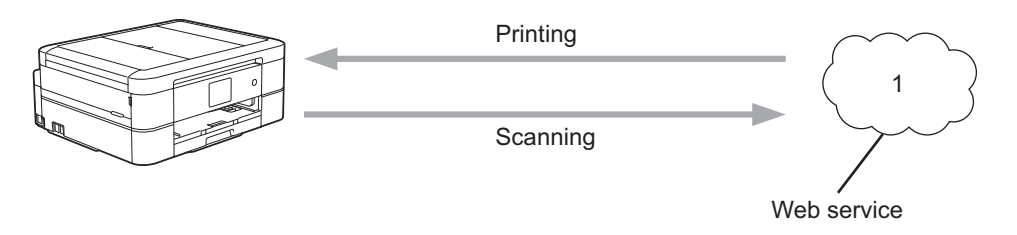

1. Photos, images, documents and other files

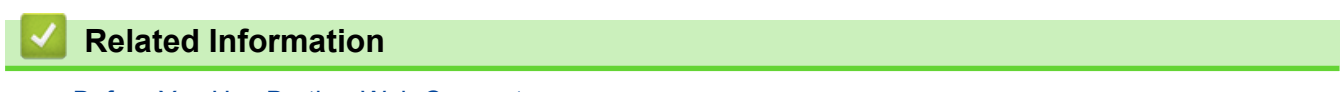

• [Before You Use Brother Web Connect](#page-5-0)

<span id="page-7-0"></span> [Home](#page-3-0) > [Before You Use Brother Web Connect](#page-5-0) > Accessible Services

## **Accessible Services**

Use Brother Web Connect to access online services from your Brother machine. Some of these web services offer business versions.

#### **Picasa Web Albums™**

An online photo sharing service. Images can be uploaded, organized into albums, and shared with other users.

URL:<http://picasaweb.google.com>

#### **Google Drive™**

An online document storage, editing, sharing and file synchronization service.

URL:<http://drive.google.com>

#### **Flickr®**

An online photo sharing service. Images can be uploaded, organized into albums, and shared with other users.

URL:<http://www.flickr.com>

#### **Facebook**

A social networking service that also allows images to be uploaded and shared with other users.

URL:<http://www.facebook.com>

#### **Evernote®**

An online file storage and management service. URL:<http://www.evernote.com>

#### **Dropbox**

An online file storage, sharing and synchronization service.

URL:<http://www.dropbox.com>

#### **OneDrive®**

An online file storage, sharing and management service. URL:<https://onedrive.live.com>

#### **Box**

An online document editing and sharing service.

URL:<http://www.box.com>

#### **OneNote®**

An online document editing and sharing service.

URL:<http://www.onenote.com>

#### **Brother CreativeCenter**

A website that offers various templates, such as greeting cards, brochures and calendars that you can print on your Brother machine. (available only for certain countries and models)

<http://www.brother.com/creativecenter>

For more information about any of these services, refer to the respective service's website.

The following table describes which file types can be used with each Brother Web Connect feature:

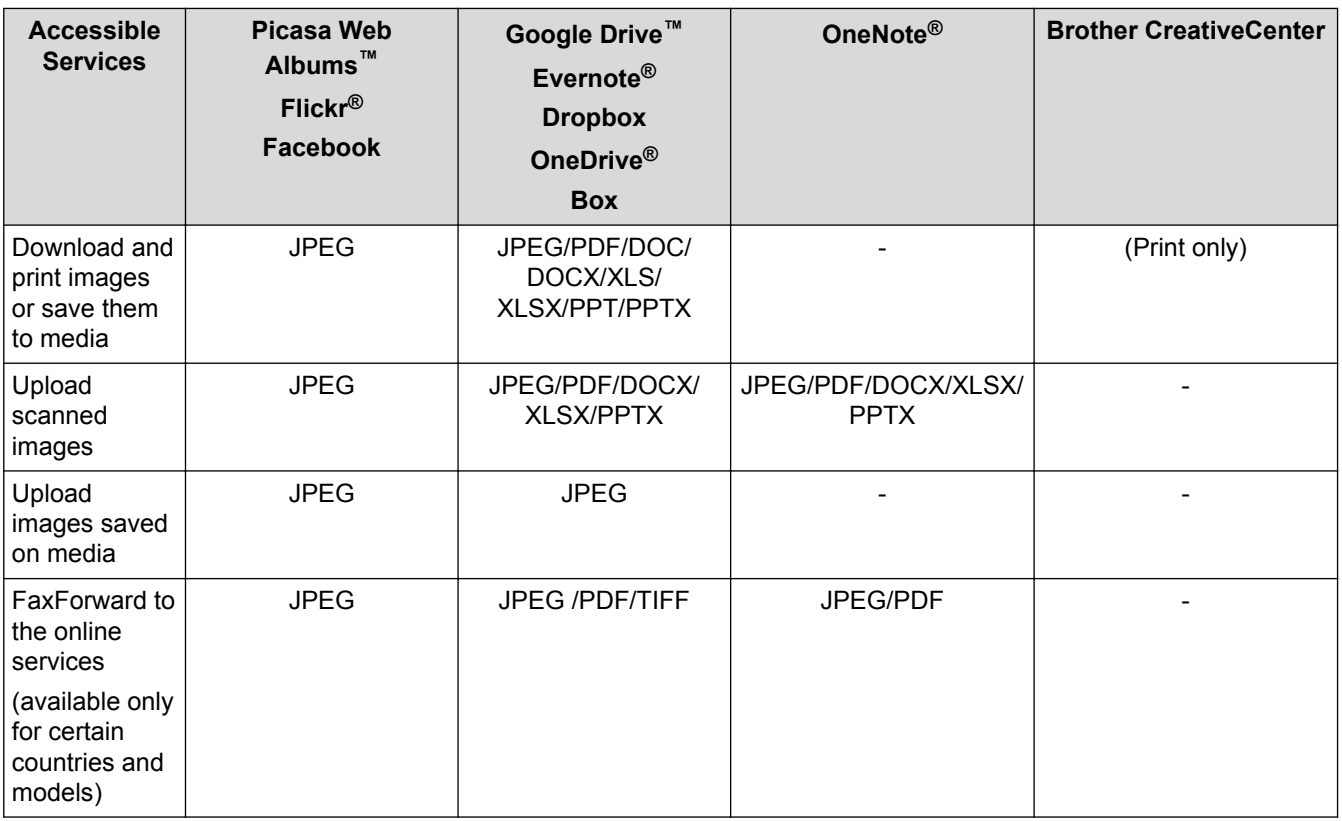

 $\cdot$  Not all services are available in all countries.

• (For Hong Kong, Taiwan and Korea)

Brother Web Connect supports only file names written in English. Files named in the local language will not be downloaded.

#### **Related Information**

Ø

• [Before You Use Brother Web Connect](#page-5-0)

• [FaxForward to Cloud or E-mail](#page-38-0)

<span id="page-9-0"></span>▲ [Home](#page-3-0) > [Before You Use Brother Web Connect](#page-5-0) > Conditions for Using Brother Web Connect

# **Conditions for Using Brother Web Connect**

- [Service Account](#page-10-0)
- [Internet Connection](#page-11-0)
- [Brother Software Installation](#page-12-0)
- [Configure the Proxy Server Settings Using the Machine's Control Panel](#page-13-0)

<span id="page-10-0"></span>▲ [Home](#page-3-0) > [Before You Use Brother Web Connect](#page-5-0) > [Conditions for Using Brother Web Connect](#page-9-0) > Service Account

# **Service Account**

To use Brother Web Connect, you must have an account with the desired service. If you do not already have an account, use a computer to access the service's website and create an account.

You do not need to create an account to use Brother CreativeCenter. (Brother CreativeCenter is available only for some models.)

## **Related Information**

- [Conditions for Using Brother Web Connect](#page-9-0)
- [Download and Print Using Picasa Web Albums](#page-32-0)<sup>™</sup>, Flickr<sup>®</sup>, Facebook, Google Drive<sup>™</sup>, Evernote<sup>®</sup>, [Dropbox, OneDrive](#page-32-0)® and Box

<span id="page-11-0"></span> [Home](#page-3-0) > [Before You Use Brother Web Connect](#page-5-0) > [Conditions for Using Brother Web Connect](#page-9-0) > Internet **Connection** 

# **Internet Connection**

D

To use Brother Web Connect, your Brother machine must be connected to a network that has access to the Internet, through either a wired or wireless connection.

For network setups that use a proxy server, the machine must also be configured to use a proxy server. If you are unsure of your network configuration, check with your network administrator.

A proxy server is a computer that serves as an intermediary between computers without a direct Internet connection, and the Internet.

## **Related Information**

• [Conditions for Using Brother Web Connect](#page-9-0)

<span id="page-12-0"></span>▲ [Home](#page-3-0) > [Before You Use Brother Web Connect](#page-5-0) > [Conditions for Using Brother Web Connect](#page-9-0) > Brother Software Installation

# **Brother Software Installation**

The initial installation of Brother Web Connect requires a computer that has access to the Internet and has the Brother machine's software installed.

For Windows®:

To install the Brother Software and configure the machine to be able to print over your wired or wireless network, see the *Quick Setup Guide* included with your Brother machine.

For Macintosh:

To install the Brother Software, go to your model's **Downloads** page on the Brother Solutions Center at [support.brother.com](http://support.brother.com/).

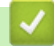

## **Related Information**

• [Conditions for Using Brother Web Connect](#page-9-0)

<span id="page-13-0"></span>▲ [Home](#page-3-0) > [Before You Use Brother Web Connect](#page-5-0) > [Conditions for Using Brother Web Connect](#page-9-0) > Configure the Proxy Server Settings Using the Machine's Control Panel

# **Configure the Proxy Server Settings Using the Machine's Control Panel**

If your network uses a proxy server, the following proxy server information must be configured on the machine:

- Proxy server address
- Port number
- User Name
- **Password**
- >> MFC-J460DW/MFC-J480DW/MFC-J485DW

>> DCP-J562DW/DCP-J785DW/MFC-J680DW/MFC-J880DW/MFC-J885DW/MFC-J985DW

#### **MFC-J460DW/MFC-J480DW/MFC-J485DW**

- 1. Press **Settings**.
- 2. Press  $\triangle$  or  $\nabla$  to select the following:
	- a. Select [Network]. Press **OK**.
	- b. Select [Web Connect Settings]. Press **OK**.
	- c. Select [Proxy Settings]. Press **OK**.
	- d. Select [Proxy Connection]. Press **OK**.
	- e. Select [On]. Press **OK**.
	- f. Press the option that you want to set, and then enter the proxy server information. Press **OK**.
- 3. Press **Stop/Exit**.

## **DCP-J562DW/DCP-J785DW/MFC-J680DW/MFC-J880DW/MFC-J885DW/ MFC-J985DW**

- 1. Press [Settings] > [All Settings] > [Network] > [Web Connect Settings] > [Proxy Settings] > [Proxy Connection].
- 2. Press [On].
- 3. Press the option that you want to set, and then enter the proxy server information. Press [OK].
- 4. Press |

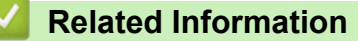

• [Conditions for Using Brother Web Connect](#page-9-0)

<span id="page-14-0"></span>▲ [Home](#page-3-0) > [Before You Use Brother Web Connect](#page-5-0) > Set Up Brother Web Connect

# **Set Up Brother Web Connect**

- [Brother Web Connect Setup Overview](#page-15-0)
- [Create an Account for Each of the Desired Services](#page-16-0)
- [Apply for Brother Web Connect Access](#page-17-0)
- [Register an Account on Your Brother Machine](#page-20-0)
- [Delete a Brother Web Connect Account on Your Machine](#page-22-0)
- [Set Up Brother Web Connect for Brother CreativeCenter](#page-24-0)

<span id="page-15-0"></span>▲ [Home](#page-3-0) > [Before You Use Brother Web Connect](#page-5-0) > [Set Up Brother Web Connect](#page-14-0) > Brother Web Connect Setup Overview

# **Brother Web Connect Setup Overview**

Configure the Brother Web Connect settings using the following procedure (when using Brother CreativeCenter, this procedure is not necessary):

#### **Step 1: Create an account with the desired service.**

Access the service's website using a computer and create an account. (If you already have an account, there is no need to create an additional account.)

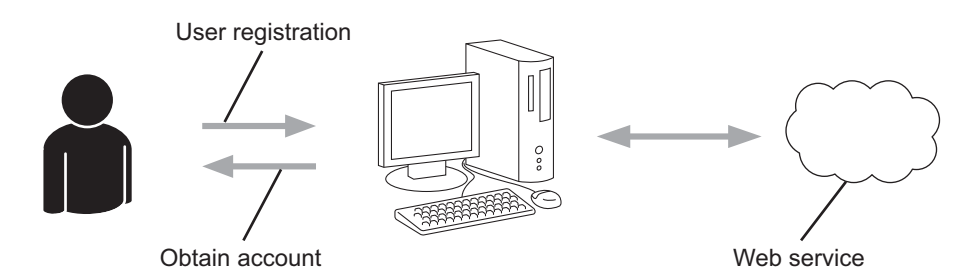

#### **Step 2: Apply for Brother Web Connect access.**

Start Brother Web Connect access using a computer and obtain a temporary ID.

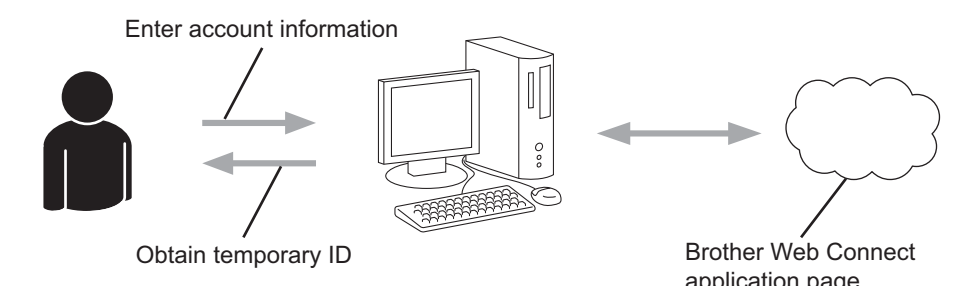

application page

#### **Step 3: Register your account information on your machine so you can access the desired services.**

Enter the temporary ID to enable the service on your machine. Specify the account name as you would like it to be displayed on the machine, and enter a PIN if you would like to use one.

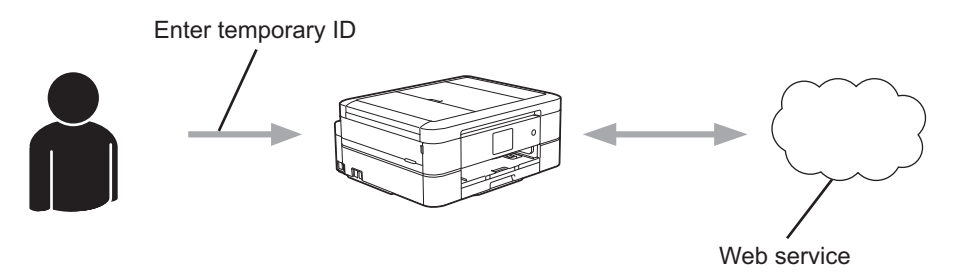

Your Brother machine can now use the service.

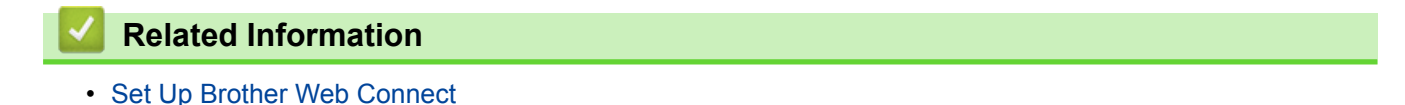

<span id="page-16-0"></span>▲ [Home](#page-3-0) > [Before You Use Brother Web Connect](#page-5-0) > [Set Up Brother Web Connect](#page-14-0) > Create an Account for Each of the Desired Services

# **Create an Account for Each of the Desired Services**

To use Brother Web Connect to access an online service, you must have an account with that online service. If you do not already have an account, use a computer to access the service's website and create an account. After creating an account, log on and use the account once with a computer before using the Brother Web Connect feature. Otherwise, you may not be able to access the service using Brother Web Connect.

If you already have an account, there is no need to create an additional account.

After you finish creating an account with the desired online service, apply for Brother Web Connect access.

You do not need to create an account if you use the service as a guest. You can use only certain services as a guest. If the service you want to use does not have a guest-user option, you must create an account.

#### **Related Information**

D

• [Set Up Brother Web Connect](#page-14-0)

<span id="page-17-0"></span> [Home](#page-3-0) > [Before You Use Brother Web Connect](#page-5-0) > [Set Up Brother Web Connect](#page-14-0) > Apply for Brother Web Connect Access

# **Apply for Brother Web Connect Access**

To use Brother Web Connect to access online services, you must first apply for Brother Web Connect access using a computer that has the Brother Software installed.

1. Access the Brother Web Connect application website:

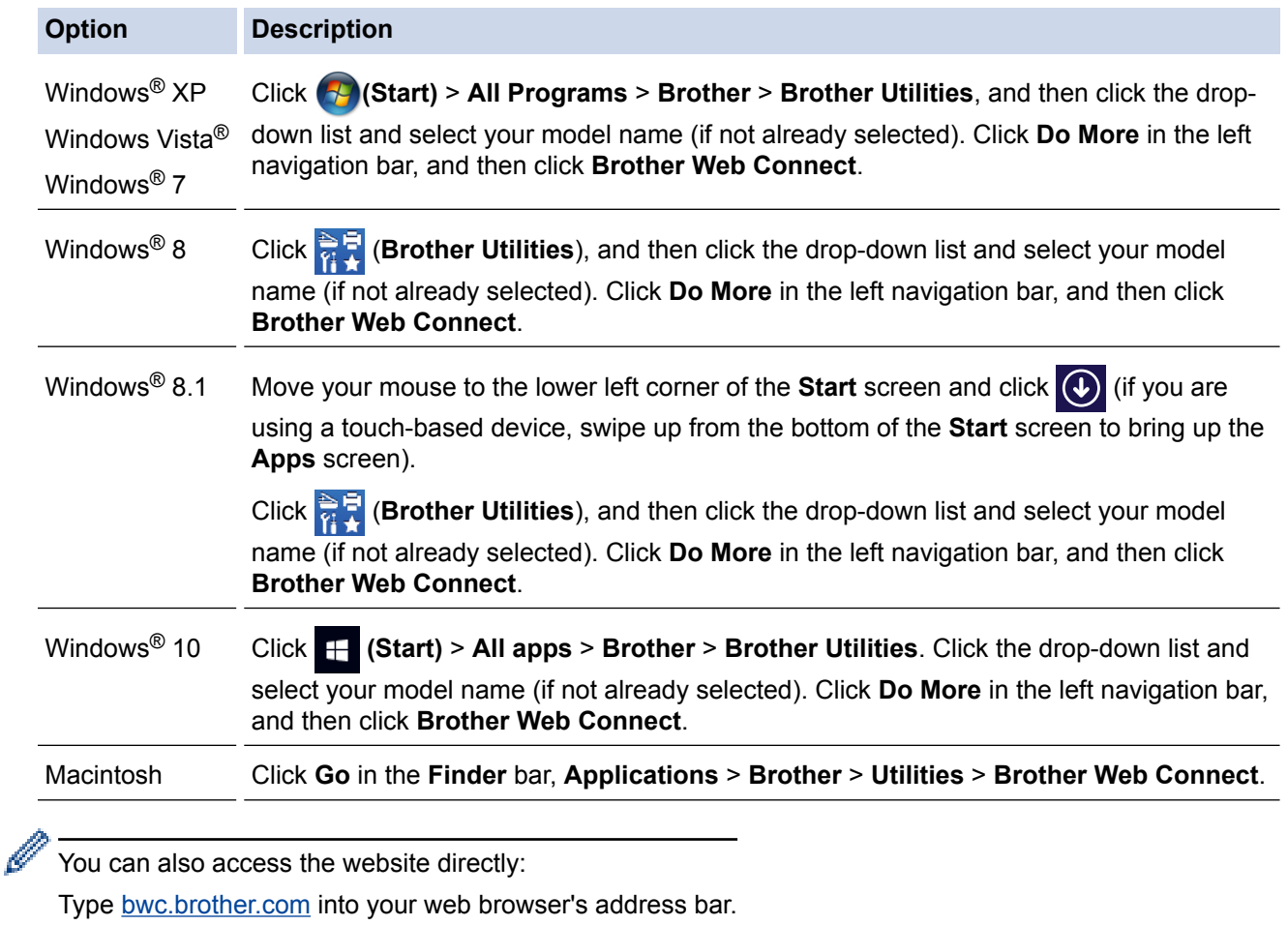

The Brother Web Connect page launches.

lb

The first time you launch Brother Web Connect, you must select your country, language, and model name, and then click Next to move to the next step, selecting the service you want.

2. Select the service you want to use.

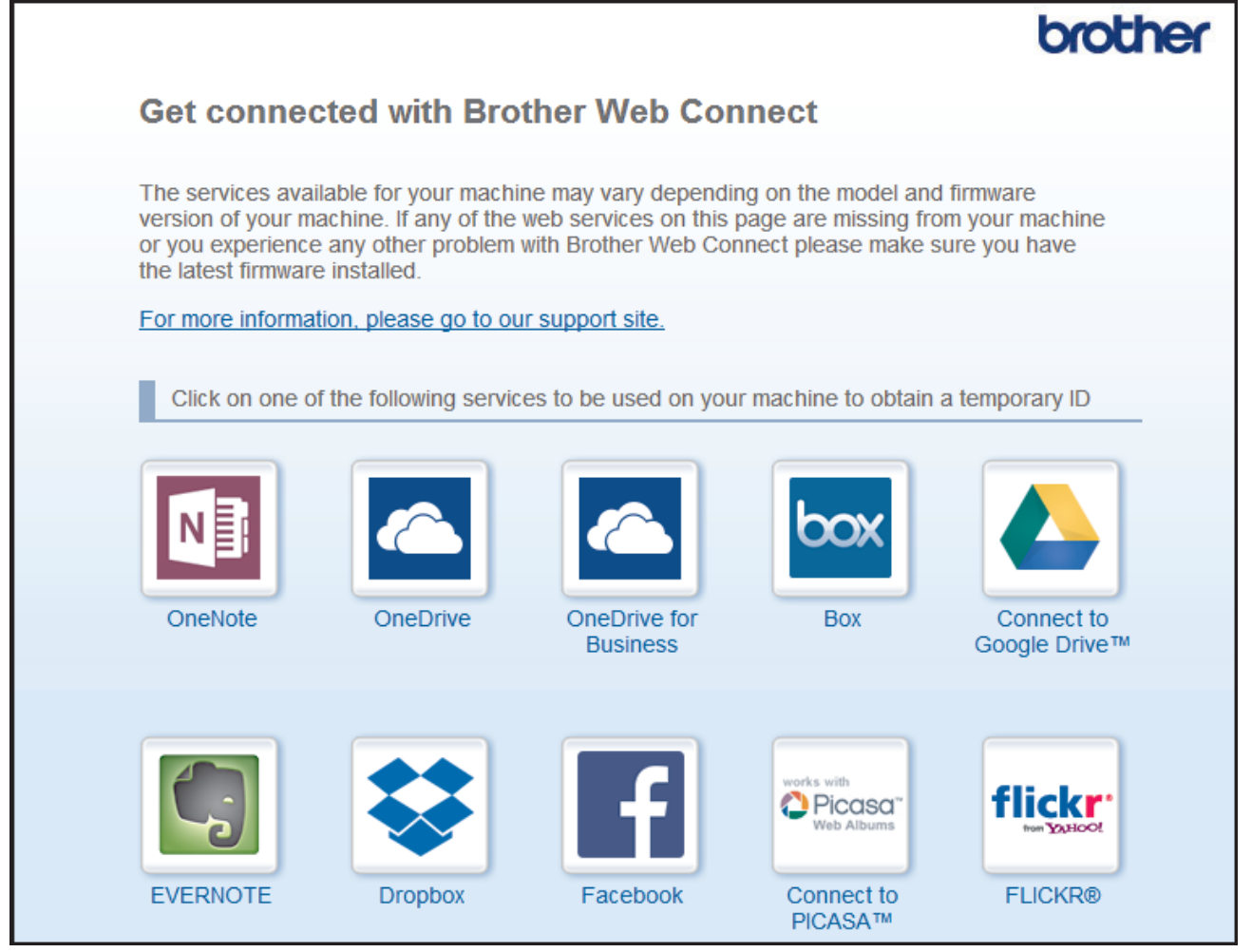

The actual screen may differ from the screen shown above.

3. Follow the on-screen instructions and apply for access.

When finished, your temporary ID appears.

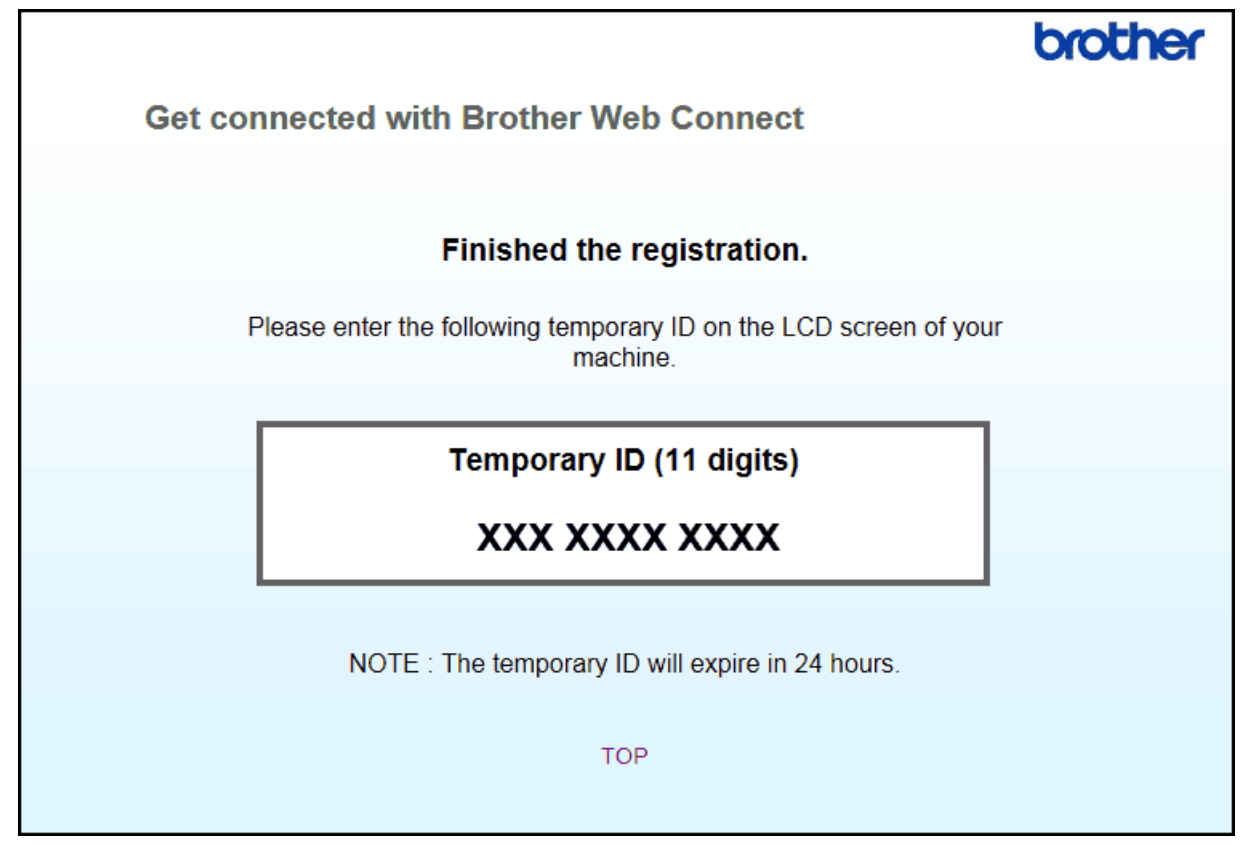

- 4. Make a note of your temporary ID, as you will need it to register accounts to the machine. The temporary ID is valid for 24 hours.
- 5. Close the web browser.

Now that you have a Brother Web Connect access ID, you must register this ID on your machine, and then use your machine to access the web service you want to use.

## **Related Information**

- [Set Up Brother Web Connect](#page-14-0)
- [Register an Account on Your Brother Machine](#page-20-0)

<span id="page-20-0"></span> [Home](#page-3-0) > [Before You Use Brother Web Connect](#page-5-0) > [Set Up Brother Web Connect](#page-14-0) > Register an Account on Your Brother Machine

# **Register an Account on Your Brother Machine**

You must enter your Brother Web Connect account information and configure your machine so that it can use Brother Web Connect to access the service you want.

- You must apply for Brother Web Connect access to register an account on your machine.
- Before you register an account, confirm that the correct date and time are set on the machine's control panel.
- You can register up to 10 accounts on your machine.
- >> MFC-J460DW/MFC-J480DW/MFC-J485DW

>> DCP-J562DW/DCP-J785DW/MFC-J680DW/MFC-J880DW/MFC-J885DW/MFC-J985DW

## **MFC-J460DW/MFC-J480DW/MFC-J485DW**

- 1. Press **WEB**.
	- If information regarding the Internet connection appears on the machine's LCD, read the information and press **OK**.
		- Occasionally, updates or announcements about Brother Web Connect's features will appear on the LCD. Read the information, and then press **OK**.
- 2. Press  $\blacktriangle$  or  $\nabla$  to select the following:
	- a. Select the service with which you want to register. Press **OK**.
	- b. Select [Register/Delete]. Press **OK**.
	- c. Select [Register Account]. Press **OK**.
- 3. The machine will prompt you to enter the temporary ID you received when you applied for Brother Web Connect access. Press **OK**.
- 4. Enter the temporary ID using the dial pad. Press **OK**.

An error message will appear on the LCD if the information you entered does not match the temporary ID you received when you applied for access, or if the temporary ID has expired. Either enter the temporary ID correctly, or apply for access again to receive a new temporary ID.

- 5. The machine will prompt you to enter the account name that you want to be displayed on the LCD. Enter the name, and then press **OK**.
- 6. Do one of the following:
	- To set a PIN for the account, press **1** (Yes). (A PIN prevents unauthorized access to the account.) Enter a four-digit number, and then press **OK**.
	- If you do not want to set a PIN, press **2** (No).

When the account information you entered appears, confirm that it is correct.

- 7. Press **1** (Yes) to register your information as entered.
- 8. Press **OK**.

Account registration is complete and your machine can now access the service.

9. Press **Stop/Exit**.

## **DCP-J562DW/DCP-J785DW/MFC-J680DW/MFC-J880DW/MFC-J885DW/ MFC-J985DW**

1. Press  $\triangleleft$  or  $\triangleright$  to display [Web].

Press [Web].

- If information regarding the Internet connection appears on the machine's LCD, read the information and press [OK].
	- Occasionally, updates or announcements about Brother Web Connect's features will appear on the LCD. Read the information, and then press [OK].
- 2. Press  $\blacktriangle$  or  $\nabla$  to display the service with which you want to register.

Press the service name.

- 3. If information regarding Brother Web Connect appears, press [OK].
- 4. Press [Register/Delete] > [Register Account].
- 5. The machine will prompt you to enter the temporary ID you received when you applied for Brother Web Connect access.

Press [OK].

6. Enter the temporary ID using the LCD, and then press [OK].

An error message will appear on the LCD if the information you entered does not match the temporary ID you received when you applied for access, or if the temporary ID has expired. Either enter the temporary ID correctly, or apply for access again and receive a new temporary ID.

- 7. The machine will prompt you to enter the account name that you want to be displayed on the LCD. Press [OK].
- 8. Enter the name using the LCD, and then press [OK].
- 9. Do one of the following:
	- To set a PIN for the account, press [Yes]. (A PIN prevents unauthorized access to the account.) Enter a four-digit number, and then press [OK].
	- If you do not want to set a PIN, press  $[N \circ]$ .

When the account information you entered appears, confirm that it is correct.

- 10. Press [Yes] to register your information as entered.
- 11. Press [OK].

Account registration is complete and your machine can now access the service.

12. Press .

#### **Related Information**

- [Set Up Brother Web Connect](#page-14-0)
- [Apply for Brother Web Connect Access](#page-17-0)

<span id="page-22-0"></span> [Home](#page-3-0) > [Before You Use Brother Web Connect](#page-5-0) > [Set Up Brother Web Connect](#page-14-0) > Delete a Brother Web Connect Account on Your Machine

# **Delete a Brother Web Connect Account on Your Machine**

- >> MFC-J460DW/MFC-J480DW/MFC-J485DW
- >> DCP-J562DW/DCP-J785DW/MFC-J680DW/MFC-J880DW/MFC-J885DW/MFC-J985DW

## **MFC-J460DW/MFC-J480DW/MFC-J485DW**

- 1. Press **WEB**.
	- If information regarding the Internet connection appears on the machine's LCD, read the information and press **OK**.
		- Occasionally, updates or announcements about Brother Web Connect's features will appear on the LCD. Read the information, and then press **OK**.
- 2. Press  $\triangle$  or  $\nabla$  to select the following:
	- a. Select the service that hosts the account you want to delete. Press **OK**.
	- b. Select [Register/Delete]. Press **OK**.
	- c. Select [Delete Account]. Press **OK**.
- 3. Select the account that you want to delete. Press **OK**.
- 4. Press **A** or ▼ to select [Complete]. Press OK.

You will be asked to confirm your selections.

- 5. Press **1** (Yes) to delete the account.
- 6. Press **OK**.
- 7. Press **Stop/Exit**.

## **DCP-J562DW/DCP-J785DW/MFC-J680DW/MFC-J880DW/MFC-J885DW/ MFC-J985DW**

1. Press  $\triangleleft$  or  $\triangleright$  to display [Web].

Press [Web].

- If information regarding the Internet connection appears on the machine's LCD, read the information and press [OK].
- Occasionally, updates or announcements about Brother Web Connect's features will appear on the LCD. Read the information, and then press  $[OK]$ .
- 2. Press  $\blacktriangle$  or  $\nabla$  to display the service that hosts the account you want to delete.

Press the service name.

- 3. Press [Register/Delete] > [Delete Account].
- 4. Press the account that you want to delete. You can delete more than one account at one time if needed. The selected account(s) will be indicated by check marks.

5. Press [OK].

You will be asked to confirm your selections.

- 6. Press [Yes] to delete.
- 7. Press [OK].
- 8. Press

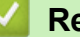

## **Related Information**

• [Set Up Brother Web Connect](#page-14-0)

<span id="page-24-0"></span> [Home](#page-3-0) > [Before You Use Brother Web Connect](#page-5-0) > [Set Up Brother Web Connect](#page-14-0) > Set Up Brother Web Connect for Brother CreativeCenter

# **Set Up Brother Web Connect for Brother CreativeCenter**

**Related Models**: DCP-J562DW/DCP-J785DW/MFC-J680DW/MFC-J880DW/MFC-J885DW/MFC-J985DW

Brother Web Connect is set up to work with Brother CreativeCenter automatically. No configuration is needed to create the calendars, business cards, posters and greeting cards available at [http://www.brother.com/](http://www.brother.com/creativecenter) [creativecenter](http://www.brother.com/creativecenter).

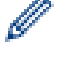

Brother CreativeCenter is not available in all countries.

## **Related Information**

• [Set Up Brother Web Connect](#page-14-0)

<span id="page-25-0"></span>▲ [Home](#page-3-0) > Scan and Upload

# **Scan and Upload**

- [Scan and Upload Documents Using Brother Web Connect](#page-26-0)
- [Upload a Document from an External Memory Device Using Brother Web Connect](#page-28-0)

<span id="page-26-0"></span>**Home > [Scan and Upload](#page-25-0) > Scan and Upload Documents Using Brother Web Connect** 

# **Scan and Upload Documents Using Brother Web Connect**

Upload your scanned photos and documents directly to a web service without using a computer.

- When scanning and uploading JPEG, Searchable PDF or Microsoft<sup>®</sup> Office files, black and white scanning is not available.
- When scanning and uploading JPEG files, each page is uploaded as a separate file.
- Uploaded documents are saved in an album named **From\_BrotherDevice**.

For information regarding restrictions, such as the size or number of documents that can be uploaded, refer to the respective service's website.

>> MFC-J460DW/MFC-J480DW/MFC-J485DW

>> DCP-J562DW/DCP-J785DW/MFC-J680DW/MFC-J880DW/MFC-J885DW/MFC-J985DW

## **MFC-J460DW/MFC-J480DW/MFC-J485DW**

- 1. Load your document.
- 2. Press **WEB**.
	- If information regarding the Internet connection appears on the machine's LCD, read the information and press **OK**.
		- Occasionally, updates or announcements about Brother Web Connect's features will appear on the LCD. Read the information, and then press **OK**.
- 3. Press  $\triangle$  or  $\nabla$  to select the following:
	- a. Select the service that hosts the account to which you want to upload. Press **OK**.
	- b. Select your account name. Press **OK**.
- 4. If the PIN entry screen appears, enter the four-digit PIN, and then press **OK**.
- 5. If you are prompted to specify your document's file format, select the file format of the document you are scanning, and then press **OK**.
- 6. When the Scan Settings screen appears on the LCD, do one of the following:
	- To continue without changing the scan settings, press a or b to select [Complete], and then press **OK**.
	- Press  $\triangle$  or  $\nabla$  to select the settings you want to change, and then press OK.

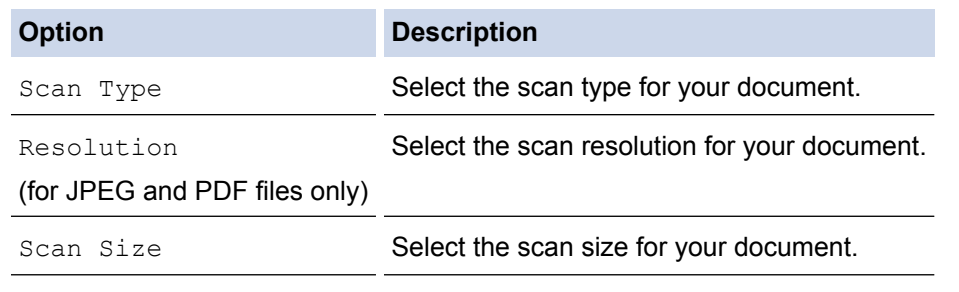

When scanning and uploading JPEG files, each page is uploaded as a separate file.

- 7. If the LCD prompts you to [Select a Tag], select the tag you want, and then press **OK**.
- 8. Press **OK**.

The machine scans the document and starts uploading. If you are using the machine's scanner glass, follow the LCD instructions to complete the scanning job.

## **DCP-J562DW/DCP-J785DW/MFC-J680DW/MFC-J880DW/MFC-J885DW/ MFC-J985DW**

1. Load your document.

```
2. Press \triangleleft or \triangleright to display [Web].
```
Press [Web].

You can also press [Scan] > [to Web].

- If information regarding the Internet connection appears on the machine's LCD, read the information and press [OK].
- Occasionally, updates or announcements about Brother Web Connect's features will appear on the LCD. Read the information, and then press  $[OK]$ .
- 3. Press  $\blacktriangle$  or  $\nabla$  to display the service that hosts the account to which you want to upload. Press the service name.
- 4. Press  $\triangle$  or  $\nabla$  to display your account name, and then press it.
- 5. If the PIN entry screen appears, enter the four-digit PIN and press  $[OK]$ .
- 6. Press  $\triangle$  or  $\nabla$  to display [Upload: Scanner].

```
Press [Upload: Scanner].
```
- If you pressed  $|Scan|$  >  $[to$  Web], this option does not appear.
	- This option may not appear depending on the service.
- 7. If you are prompted to specify your document's file format, select the file format of the document you are scanning.
- 8. When the Scan Settings screen appears on the LCD, do one of the following:
	- To continue without changing the scan settings, press  $[OK]$ .
	- Select the scan settings you want to change, and then press [OK].

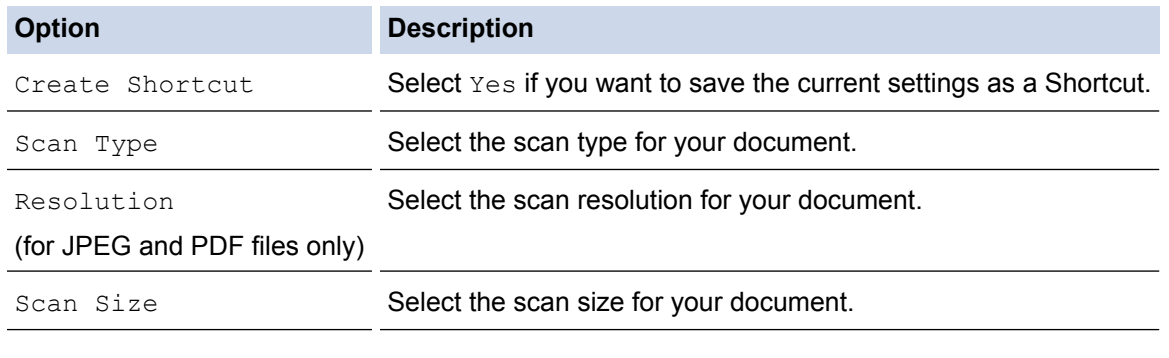

When scanning and uploading JPEG files, each page is uploaded as a separate file.

9. If the LCD prompts you to [Select a Taq], press the tag you want.

Press [OK].

10. Press [OK].

The machine scans the document and starts uploading. If you are using the machine's scanner glass, follow the LCD instructions to complete the scanning job.

11. Press [OK].

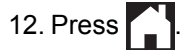

 **Related Information**

• [Scan and Upload](#page-25-0)

<span id="page-28-0"></span>▲ [Home](#page-3-0) > [Scan and Upload](#page-25-0) > Upload a Document from an External Memory Device Using Brother Web Connect

# **Upload a Document from an External Memory Device Using Brother Web Connect**

**Related Models**: DCP-J562DW/DCP-J785DW/MFC-J680DW/MFC-J880DW/MFC-J885DW/MFC-J985DW

Documents saved on media (such as a memory card or a USB flash drive) connected to the machine can be uploaded directly to a web service.

- Uploaded documents are saved in an album named **From\_BrotherDevice**.
- USB flash drive support is available only for some models.

For information regarding restrictions, such as the size or number of documents that can be uploaded, refer to the respective service's website.

#### **IMPORTANT**

DO NOT remove the memory card or USB flash drive while the message appears on the LCD. Otherwise, the card, USB flash drive, or data stored on the card could be damaged.

#### (For Hong Kong, Taiwan and Korea)

Brother Web Connect supports only file names written in English. Files named in the local language will not be uploaded.

- 1. Open the media slot cover.
- 2. Insert a memory card or USB flash drive into your machine.

The LCD automatically changes.

3. Press  $\triangle$  or  $\nabla$  to display [Web].

```
Press [Web].
```
- If information regarding the Internet connection appears on the machine's LCD, read the information and press  $[OK]$ .
	- Occasionally, updates or announcements about Brother Web Connect's features will appear on the LCD. Read the information, and then press  $[OK]$ .
- 4. Press  $\blacktriangle$  or  $\blacktriangledown$  to display the service that hosts the account to which you want to upload. Press the service name.
- 5. Press  $\triangle$  or  $\nabla$  to display your account name, and then press it.
- 6. If the PIN entry screen appears, enter the four-digit PIN and press  $[OK]$ .
- 7. Press  $\triangle$  or  $\nabla$  to display [Upload: Media].

```
Press [Upload: Media].
```
8. Press  $\triangleleft$  or  $\triangleright$  to display the desired document, and press it. Confirm the document on the LCD and press  $[OK]$ .

Repeat this step until you have selected all the documents that you want to upload.

- 9. When finished, press [OK].
- 10. Press [OK].

The machine starts uploading the document(s).

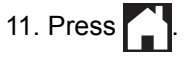

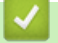

## **Related Information**

• [Scan and Upload](#page-25-0)

# <span id="page-30-0"></span>**Download, Print, and Save**

- [Download and Print Documents Using Brother Web Connect](#page-31-0)
- [Download and Save a Document to an External Memory Device](#page-35-0)

<span id="page-31-0"></span>▲ [Home](#page-3-0) > [Download, Print, and Save](#page-30-0) > Download and Print Documents Using Brother Web Connect

# **Download and Print Documents Using Brother Web Connect**

**Related Models**: DCP-J562DW/DCP-J785DW/MFC-J680DW/MFC-J880DW/MFC-J885DW/MFC-J985DW

Documents that have been uploaded to your account can be downloaded directly to your machine and printed. Documents that other users have uploaded to their own accounts for sharing can also be downloaded to your machine and printed, as long as you have viewing privileges for those documents. Certain services allow guest users to view documents that are public. When accessing a service or an account as a guest user, you can view documents that the owner has made public, that is, documents with no viewing restrictions.

To download other users' documents, you must have access privileges to view the corresponding albums or documents.

# Ø

(For Hong Kong, Taiwan and Korea)

Brother Web Connect supports only file names written in English. Files named in the local language will not be downloaded.

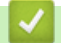

## **Related Information**

- [Download, Print, and Save](#page-30-0)
- [Download and Print Using Picasa Web Albums](#page-32-0)<sup>™</sup>, Flickr<sup>®</sup>, Facebook, Google Drive<sup>™</sup>, Evernote<sup>®</sup>, [Dropbox, OneDrive](#page-32-0)® and Box
- [Download and Print Brother CreativeCenter Templates](#page-34-0)

<span id="page-32-0"></span> [Home](#page-3-0) > [Download, Print, and Save](#page-30-0) > [Download and Print Documents Using Brother Web](#page-31-0) [Connect](#page-31-0) > Download and Print Using Picasa Web Albums™, Flickr®, Facebook, Google Drive™, Evernote®, Dropbox, OneDrive® and Box

# **Download and Print Using Picasa Web Albums™, Flickr®, Facebook, Google Drive™, Evernote®, Dropbox, OneDrive® and Box**

**Related Models**: DCP-J562DW/DCP-J785DW/MFC-J680DW/MFC-J880DW/MFC-J885DW/MFC-J985DW

1. Press  $\triangleleft$  or  $\triangleright$  to display [Web].

Press [Web].

- If information regarding the Internet connection appears on the machine's LCD, read the information and press [OK].
- Occasionally, updates or announcements about Brother Web Connect's features will appear on the LCD. Read the information, and then press  $[OK]$ .
- 2. Press  $\blacktriangle$  or  $\nabla$  to display the service that hosts the document you want to download and print.

Press the service name.

- 3. Do one of the following:
	- To log on to the service, press  $\blacktriangle$  or  $\nabla$  to display your account name, and then press it. If the PIN entry screen appears, enter the four-digit PIN and press [OK].
	- To access the service as a quest user, press  $\blacktriangle$  or  $\nabla$  to display [Use as a GuestUser], and then press it. When the information regarding access as a quest user appears, press  $[OK]$ .
- 4. Press  $\triangle$  or  $\nabla$  to display [Download: Print].

```
Press [Download: Print].
```
- If you accessed the service as a guest user, enter or select the account name of the user whose documents you want to download.
	- For Picasa Web Albums™ and Flickr®:
		- To download your own documents from the service, press [Your album].
		- To download other users' documents from the service, press [Other user's album], and then enter or select the account name of the user whose documents you want to download.
- 5. Press  $\triangle$  or  $\nabla$  to display the desired album, and then press it.
	- An album is a collection of documents. However, the actual term may differ depending on the service you use. When using Evernote<sup>®</sup>, you must select the notebook, and then select the note.
		- Some services do not require documents to be saved in albums. For documents not saved in albums, select [See Unsorted Files] or [See UnsortedPhotos] to select documents. You cannot download documents from other users if they are not saved in an album.
- 6. Press the thumbnail of the document you want to print. Confirm the document on the LCD and press [OK]. Select additional documents to print (you can select up to 10 documents).
- 7. When finished, press  $[OK]$ .
- 8. When the Print Settings screen appears on the LCD, do one of the following:
	- To continue without changing the print settings, press  $[OK]$ .
	- Select the print settings you want to change, and then press  $[OK]$ .

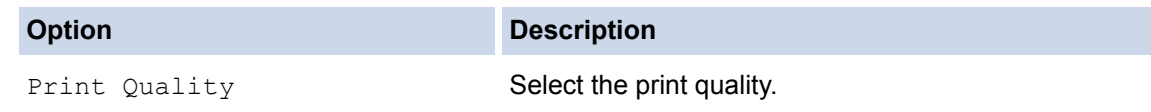

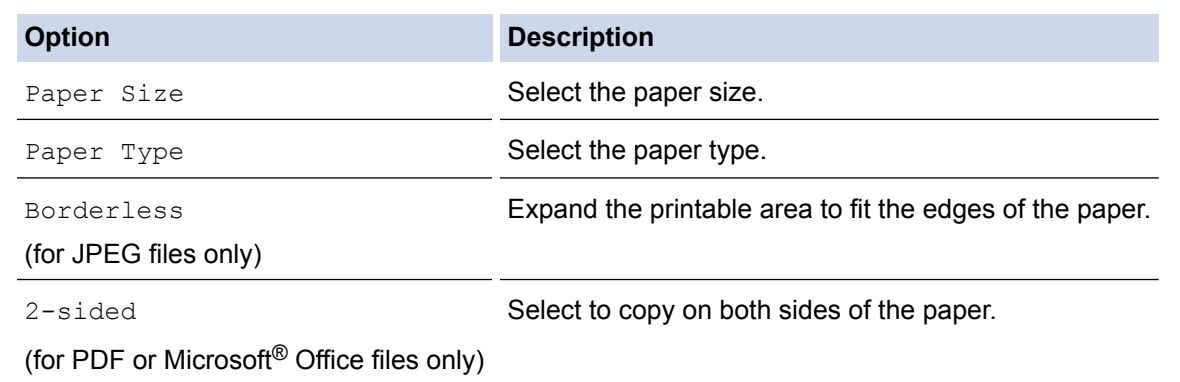

9. Press [OK].

The machine starts downloading and printing the documents.

10. Press $\begin{bmatrix} \bullet \end{bmatrix}$ .

## **Related Information**

- [Download and Print Documents Using Brother Web Connect](#page-31-0)
- [Service Account](#page-10-0)

<span id="page-34-0"></span> [Home](#page-3-0) > [Download, Print, and Save](#page-30-0) > [Download and Print Documents Using Brother Web](#page-31-0) [Connect](#page-31-0) > Download and Print Brother CreativeCenter Templates

## **Download and Print Brother CreativeCenter Templates**

**Related Models**: DCP-J562DW/DCP-J785DW/MFC-J680DW/MFC-J880DW/MFC-J885DW/MFC-J985DW

Brother CreativeCenter is not available in all countries.

1. Press  $\triangleleft$  or  $\triangleright$  to display [Apps].

Press [Apps].

- If information regarding the Internet connection appears on the machine's LCD, read it, and then press  $[OK].$ 
	- Occasionally, updates or announcements about Brother Web Connect's features will appear on the LCD. Read the information, and then press [OK].
- 2. Press  $\triangle$  or  $\nabla$  to display [Print "CreativeCenter" Templates].

Press [Print "CreativeCenter" Templates].

- 3. Press  $\triangle$  or  $\nabla$  to display the desired category, and then press it.
- 4. Select the desired file. Enter the number of copies you want to print and then press [OK]. Repeat this step until you have selected all the files that you want to print.
- 5. When finished, press [OK].

Ø

If information regarding the recommended print settings appears on the machine's LCD, read the information and press [OK].

- 6. When the Print Settings screen appears on the LCD, do one of the following:
	- To continue without changing the print settings, press  $[OK]$ .
	- Select the print settings you want to change, and then press [OK].

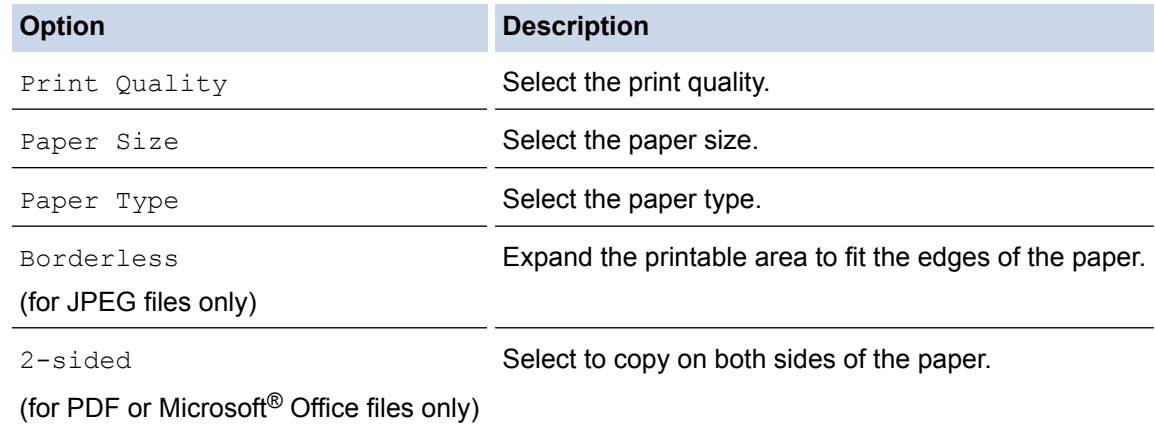

7. Press [OK].

The machine starts downloading and printing the documents.

8. Press

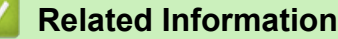

• [Download and Print Documents Using Brother Web Connect](#page-31-0)

<span id="page-35-0"></span>▲ [Home](#page-3-0) > [Download, Print, and Save](#page-30-0) > Download and Save a Document to an External Memory Device

# **Download and Save a Document to an External Memory Device**

**Related Models**: DCP-J562DW/DCP-J785DW/MFC-J680DW/MFC-J880DW/MFC-J885DW/MFC-J985DW

JPEG, PDF and Microsoft<sup>®</sup> Office files can be downloaded from a service and saved directly on media connected to the machine. Documents that other users have uploaded to their own accounts for sharing can also be downloaded to your machine as long as you have viewing privileges for those documents. Certain services allow guest users to view documents that are public. When accessing a service or an account as a guest user, you can view documents that the owner has made public, that is, documents with no viewing restrictions.

- Make sure there is enough available space on your memory card or USB flash drive.
- To download other users' documents, you must have access privileges to view the corresponding albums or documents.
- USB flash drive support is available only for some models.
- Downloaded files are renamed based on the current date. For example, the first image saved on July 1, would be named 07010001.jpg. Note that the region setting also determines the date format of the file name.
- Images are saved in the "BROTHER" folder, which can be found on the root level of the media.

## **IMPORTANT**

DO NOT remove the memory card or USB flash drive while the message appears on the LCD. Otherwise, the card, USB flash drive, or data stored on the card could be damaged.

- 1. Open the media slot cover.
- 2. Insert a memory card or USB flash drive into your machine.

The LCD automatically changes.

3. Press  $\triangle$  or  $\nabla$  to display [Web].

Press [Web].

- If information regarding the Internet connection appears on the machine's LCD, read the information and press [OK].
	- Occasionally, updates or announcements about Brother Web Connect's features will appear on the LCD. Read the information, and then press [OK].
- 4. Press  $\blacktriangle$  or  $\nabla$  to display the service that hosts the document you want to download.

Press the service name.

- 5. Do one of the following:
	- To log on to the service, press  $\blacktriangle$  or  $\nabla$  to display your account name, and then press it. If the PIN entry screen appears, enter the four-digit PIN and press [OK].
	- To access the service as a guest user, press  $\blacktriangle$  or  $\nabla$  to display [Use as a GuestUser], and then press it. When the information regarding access as a guest user appears, press  $[OK]$ .
- 6. Press  $\triangle$  or  $\nabla$  to display [Download: Media].

Press [Download: Media].

- If you accessed the service as a guest user, enter or select the account name of the user whose documents you want to download.
- For Picasa Web Albums™ and Flickr®:
	- To download your own documents from the service, press [Your album].
	- To download other users' documents from the service, press [Other user's album], and then enter or select the account name of the user whose documents you want to download.
- 7. Press  $\triangle$  or  $\nabla$  to display the desired album, and then press it.
	- An album is a collection of documents. However, the actual term may differ depending on the service you use. When using Evernote®, you must select the notebook, and then select the note.
	- Some services do not require documents to be saved in albums. For documents not saved in albums, select [See Unsorted Files] or [See UnsortedPhotos] to select documents. You cannot download documents from other users if they are not saved in an album.
- 8. Press the thumbnail of the document you want to download. Confirm the document on the LCD and press [OK]. Select additional documents to download (you can select up to 10 documents).
- 9. When finished, press [OK].
- 10. Press [OK] to download.

The machine starts downloading the documents.

11. Press $\bigcap$ 

## **Related Information**

• [Download, Print, and Save](#page-30-0)

#### <span id="page-37-0"></span>Home > FaxForward

# **FaxForward**

- [FaxForward to Cloud or E-mail](#page-38-0)
- [Turn On FaxForward](#page-39-0)
- [Turn Off FaxForward](#page-40-0)

<span id="page-38-0"></span> [Home](#page-3-0) > [FaxForward](#page-37-0) > FaxForward to Cloud or E-mail

# **FaxForward to Cloud or E-mail**

**Related Models**: MFC-J880DW/MFC-J885DW/MFC-J985DW

Use the FaxForward to Cloud feature or FaxForward to E-mail feature to automatically forward your incoming faxes to your account(s) with the available online services.

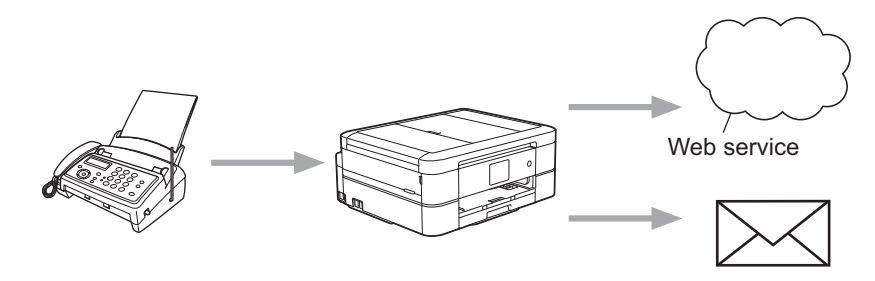

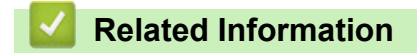

- [FaxForward](#page-37-0)
- [Accessible Services](#page-7-0)

<span id="page-39-0"></span> [Home](#page-3-0) > [FaxForward](#page-37-0) > Turn On FaxForward

## **Turn On FaxForward**

**Related Models**: MFC-J880DW/MFC-J885DW/MFC-J985DW

Turn on the FaxForward to Cloud feature or FaxForward to E-mail feature to automatically forward your incoming faxes to the online service account of your choice.

- This feature is available only for black and white faxes.
- If you turn on  $[FastForward to Cloud/E-mail]$ , you cannot use the following features:
	- [Fax Forward]
	- [Paging] (available only for certain countries)
	- [Fax Storage]
	- [PC Fax Receive]
- 1. Press  $\triangleleft$  or  $\triangleright$  to display [Apps].

Press [Apps].

- If information regarding the Internet connection appears on the machine's LCD, read it, and then press [OK].
- Occasionally, updates or announcements about Brother Web Connect's features will appear on the LCD. Read the information, and then press  $[OK]$ .
- 2. Press  $\triangle$  or  $\nabla$  to display [FaxForward to Cloud/E-mail].

Press [FaxForward to Cloud/E-mail].

If information regarding [FaxForward to Cloud/E-mail] appears, read it, and then press [OK].

3. Press [On].

Ø

- 4. Press [Forward to Cloud] or [Forward to E-mail].
- 5. If you selected [Forward to Cloud], press  $\blacktriangle$  or  $\nabla$  to display the service you want, and then press it.
- 6. Press  $\triangle$  or  $\nabla$  to display your account name, and then press it.
- 7. If the PIN entry screen appears, enter the four-digit PIN and press [OK].
- 8. When the settings screen appears on the LCD, do one of the following:
	- To continue without changing the settings, press  $[OK]$ .
	- Select the settings you want to change, and then press [OK].

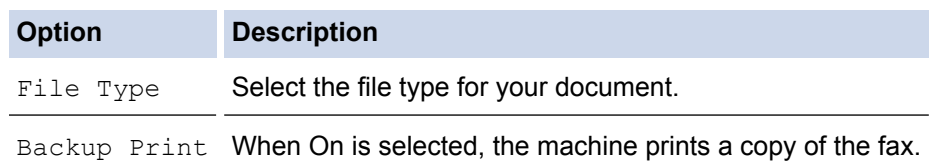

- 9. Read and confirm the displayed list of settings you have selected, and then press [OK].
- 10. Press [OK].

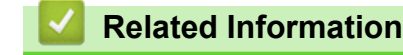

- [FaxForward](#page-37-0)
- [Turn Off FaxForward](#page-40-0)

<span id="page-40-0"></span> [Home](#page-3-0) > [FaxForward](#page-37-0) > Turn Off FaxForward

## **Turn Off FaxForward**

**Related Models**: MFC-J880DW/MFC-J885DW/MFC-J985DW

Turn off the FaxForward to Cloud feature or FaxForward to E-mail feature if you do not want to automatically forward your incoming faxes to any of your online service accounts.

- If there are received faxes still in your machine's memory, you cannot turn off  $[FastForward to Cloud/E$ mail].
- 1. Press  $\triangleleft$  or  $\triangleright$  to display [Apps].

Press [Apps].

- Ø If information regarding the Internet connection appears on the machine's LCD, read it, and then press  $[OK].$ 
	- Occasionally, updates or announcements about Brother Web Connect's features will appear on the LCD. Read the information, and then press [OK].
- 2. Press  $\triangle$  or  $\nabla$  to display [FaxForward to Cloud/E-mail].

```
Press [FaxForward to Cloud/E-mail].
```
If information regarding [FaxForward to Cloud/E-mail] appears, read it, and then press [OK].

- 3. Press [Off].
- 4. Press [OK].

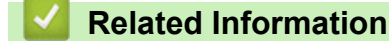

- [FaxForward](#page-37-0)
- [Turn On FaxForward](#page-39-0)

<span id="page-41-0"></span>Home > Outline, Scan, and Copy or Cut

# **Outline, Scan, and Copy or Cut**

<span id="page-42-0"></span>▲ [Home](#page-3-0) > [Outline, Scan, and Copy or Cut](#page-41-0) > Outline, Scan, and Copy or Cut Parts of Your Documents

# **Outline, Scan, and Copy or Cut Parts of Your Documents**

When you outline specific areas of a document using a red pen and then scan the document, the outlined areas will be captured and can be processed as images in various ways.

#### **Outline and Scan**

When you use a red pen to outline sections of a document and then scan the document, the outlined areas are extracted and saved to media or a cloud service as separate JPEG files.

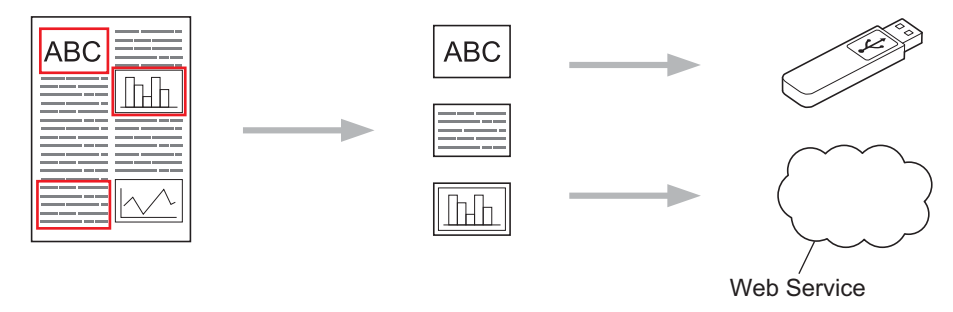

#### **Copy Outlined Area (available only for some models)**

When you use a red pen to outline sections of a document and then scan the document, the outlined areas are extracted, rearranged and printed together.

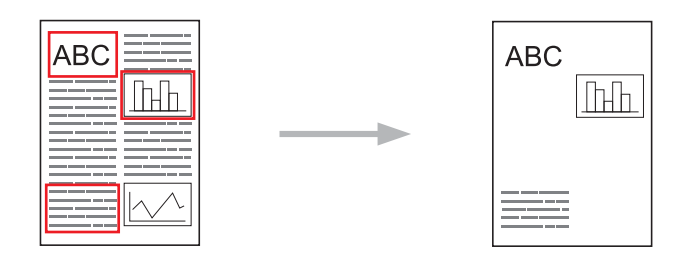

#### **Cut Outlined Area (available only for some models)**

When you use a red pen to outline sections of a document and then scan the document, the outlined areas are deleted and the remaining information is printed.

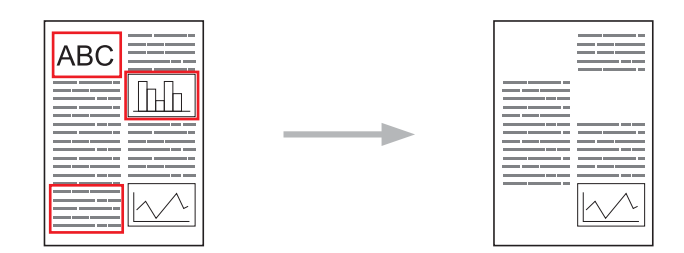

#### **Outlining**

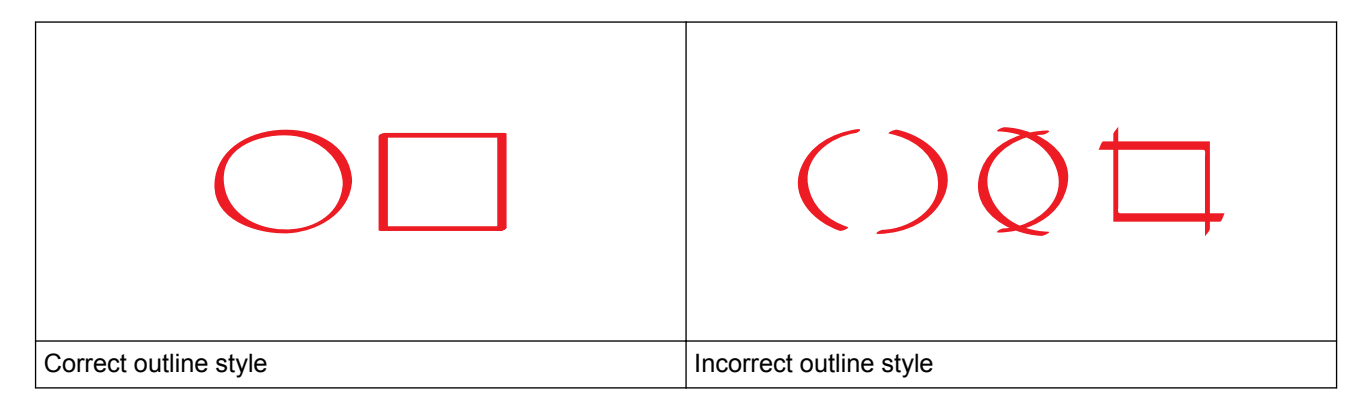

- Use a red pen or marker with a tip width of 0.04-0.39 in. (1.0-10.0 mm), that is, from an extra-fine tip up to an extra-thick marker tip.
- Outlined areas with thick red lines are easier to recognize. However, do not use a pen or marker with a tip wider than indicated above.
- The red outline must not be broken and the line must not cross more than once.
- The outlined area must have a length and width of at least 0.4 in. (1 cm).
- If the paper has a dark background color, the outlined area may be difficult to recognize.

## **Related Information**

- [Outline, Scan, and Copy or Cut](#page-41-0)
- [Outline and Scan a Document to the Cloud](#page-44-0)
- [Outline and Scan a Document to a Memory Card or USB Flash Drive](#page-46-0)
- [Copy an Outlined Section](#page-47-0)
- [Cut an Outlined Section](#page-48-0)

<span id="page-44-0"></span> [Home](#page-3-0) > [Outline, Scan, and Copy or Cut](#page-41-0) > [Outline, Scan, and Copy or Cut Parts of Your](#page-42-0) [Documents](#page-42-0) > Outline and Scan a Document to the Cloud

## **Outline and Scan a Document to the Cloud**

The areas outlined using a red pen are extracted and saved to a cloud service as separate JPEG files.

>> MFC-J460DW/MFC-J480DW/MFC-J485DW

>> DCP-J562DW/DCP-J785DW/MFC-J680DW/MFC-J880DW/MFC-J885DW/MFC-J985DW

#### **MFC-J460DW/MFC-J480DW/MFC-J485DW**

- 1. Using a thick red pen or marker, outline the areas of the document that you want to scan.
- 2. Load your document.
- 3. Press **WEB**.
	- If information regarding the Internet connection appears on the machine's LCD, read the information and press **OK**.
		- Occasionally, updates or announcements about Brother Web Connect's features will appear on the LCD. Read the information, and then press **OK**.
- 4. Press **A** or ▼ to display [Apps], and then press OK.
- 5. Select [Outline&Scan], and then press **OK**.

If information regarding [Outline&Scan] appears, read the information and press **OK**.

- 6. Press  $\triangle$  or  $\nabla$  to select the following:
	- a. Select the service that hosts the account to which you want to upload. Press **OK**.
	- b. Select your account name. Press **OK**.
- 7. If the PIN entry screen appears, enter the four-digit PIN, and then press **OK**.
- 8. If the LCD prompts you to specify a scan size, select the scan size of the document you are scanning.
- 9. Press **OK**.

The machine scans the document and starts uploading. If you are using the machine's scanner glass, follow the LCD instructions to complete the scanning job.

10. Press **OK**.

## **DCP-J562DW/DCP-J785DW/MFC-J680DW/MFC-J880DW/MFC-J885DW/ MFC-J985DW**

- 1. Using a thick red pen or marker, outline the areas of the document that you want to scan.
- 2. Load your document.
- 3. Press  $\triangleleft$  or  $\triangleright$  to display [Apps].

Press [Apps].

- If information regarding the Internet connection appears on the machine's LCD, read it, and then press  $[OK].$ 
	- Occasionally, updates or announcements about Brother Web Connect's features will appear on the LCD. Read the information, and then press  $[OK]$ .
- 4. Press  $\triangle$  or  $\nabla$  to display [Outline&Scan].

```
Press [Outline&Scan].
```
If information regarding [Outline&Scan] appears, read it, and then press [OK].

- 5. Press [Save to Cloud].
- 6. Press  $\triangle$  or  $\nabla$  to display the service you want, and then press it.
- 7. Press  $\triangle$  or  $\nabla$  to display your account name, and then press it.
- 8. If the PIN entry screen appears, enter the four-digit PIN and press [OK].
- 9. If you are prompted to specify your document's scan size, select the size of the document you are scanning.
- 10. Press [OK].

The machine scans the document and starts uploading. If you are using the machine's scanner glass, follow the LCD instructions to complete the scanning job.

- 11. Press [OK].
- 12. Press  $\Box$

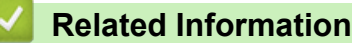

<span id="page-46-0"></span> [Home](#page-3-0) > [Outline, Scan, and Copy or Cut](#page-41-0) > [Outline, Scan, and Copy or Cut Parts of Your](#page-42-0) [Documents](#page-42-0) > Outline and Scan a Document to a Memory Card or USB Flash Drive

# **Outline and Scan a Document to a Memory Card or USB Flash Drive**

**Related Models**: DCP-J562DW/DCP-J785DW/MFC-J680DW/MFC-J880DW/MFC-J885DW/MFC-J985DW

The areas outlined using a red pen are extracted and saved to media as separate JPEG files.

- Insert the memory card or USB flash drive before scanning.
- USB flash drive support is available only for some models.
- Scanned files are renamed based on the current date. For example, the first image saved on July 1, would be named 07010001.jpg. Note that the region setting also determines the date format of the file name.
- Images are saved in the "BROTHER" folder, which can be found on the root level of the media.

#### **IMPORTANT**

DO NOT remove the memory card or USB flash drive while the message appears on the LCD. Otherwise, the card, USB flash drive, or data stored on the card could be damaged.

- 1. Using a thick red pen or marker, outline the areas of the document that you want to scan.
- 2. Load your document.
- 3. Press  $\triangleleft$  or  $\triangleright$  to display [Apps].

Press [Apps].

- If information regarding the Internet connection appears on the machine's LCD, read it, and then press  $[OK].$ 
	- Occasionally, updates or announcements about Brother Web Connect's features will appear on the LCD. Read the information, and then press [OK].
- 4. Press  $\triangle$  or  $\nabla$  to display [Outline&Scan].

```
Press [Outline&Scan].
```
If information regarding [Outline&Scan] appears, read it, and then press [OK].

- 5. Press [Save to Media Card].
- 6. If you are prompted to specify your document's scan size, select the size of the document you are scanning.
- 7. Press [OK].

The machine scans the document. If you are using the machine's scanner glass, follow the LCD instructions to complete the scanning job.

8. Press [OK].

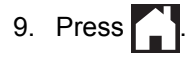

 **Related Information**

<span id="page-47-0"></span> [Home](#page-3-0) > [Outline, Scan, and Copy or Cut](#page-41-0) > [Outline, Scan, and Copy or Cut Parts of Your Documents](#page-42-0) > Copy an Outlined Section

# **Copy an Outlined Section**

**Related Models**: DCP-J562DW/DCP-J785DW/MFC-J680DW/MFC-J880DW/MFC-J885DW/MFC-J985DW

After scanning the document, your machine prints the outlined area(s).

- 1. Using a thick red pen or marker, outline the areas of the document that you want to copy.
- 2. Load your document.
- 3. Press  $\triangleleft$  or  $\triangleright$  to display [Apps].

```
Press [Apps].
```
- If information regarding the Internet connection appears on the machine's LCD, read it, and then press [OK].
- Occasionally, updates or announcements about Brother Web Connect's features will appear on the LCD. Read the information, and then press [OK].
- 4. Press  $\triangle$  or  $\nabla$  to display [Outline&Copy].

```
Press [Outline&Copy].
```
5. Press [Copy outlined area].

If information regarding [Copy outlined area] appears, read it, and then press [OK].

- 6. Change your [Print Quality] or your [Paper Size] if needed. Press [OK].
- 7. Press [OK].

Ø

The machine scans the document. If you are using the machine's scanner glass, follow the LCD instructions to complete the scanning job.

8. Press [OK].

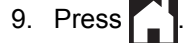

#### **Related Information**

<span id="page-48-0"></span> [Home](#page-3-0) > [Outline, Scan, and Copy or Cut](#page-41-0) > [Outline, Scan, and Copy or Cut Parts of Your Documents](#page-42-0) > Cut an Outlined Section

# **Cut an Outlined Section**

**Related Models**: DCP-J562DW/DCP-J785DW/MFC-J680DW/MFC-J880DW/MFC-J885DW/MFC-J985DW

After scanning the document, your machine prints the document without the outlined area(s).

- 1. Using a thick red pen or marker, outline the areas of the document that you want to cut.
- 2. Load your document.
- 3. Press  $\triangleleft$  or  $\triangleright$  to display [Apps].

Press [Apps].

- If information regarding the Internet connection appears on the machine's LCD, read it, and then press [OK].
- Occasionally, updates or announcements about Brother Web Connect's features will appear on the LCD. Read the information, and then press [OK].
- 4. Press  $\triangle$  or  $\nabla$  to display [Outline&Copy].

```
Press [Outline&Copy].
```
5. Press [Cut outlined area].

If information regarding [Cut outlined area] appears, read it, and then press [OK].

- 6. Change your [Print Quality] or your [Paper Size] if needed. Press [OK].
- 7. Press [OK].

Ø

The machine scans the document. If you are using the machine's scanner glass, follow the LCD instructions to complete the scanning job.

8. Press [OK].

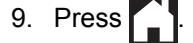

#### **Related Information**

<span id="page-49-0"></span>▲ [Home](#page-3-0) > NotePrint and NoteScan

# **NotePrint and NoteScan**

• [NotePrint and NoteScan Overview](#page-50-0)

<span id="page-50-0"></span> [Home](#page-3-0) > [NotePrint and NoteScan](#page-49-0) > NotePrint and NoteScan Overview

## **NotePrint and NoteScan Overview**

**Related Models**: DCP-J562DW/DCP-J785DW/MFC-J680DW/MFC-J880DW/MFC-J885DW/MFC-J985DW

Use this function to print note sheets and the folders designed to hold them, and to scan note sheets so that each page of notes is saved as a JPEG file.

The printed note sheets can be folded in half or quarters, used, and stored in the folders. After writing on the note sheets pre-printed with lines or a grid, scan the sheets and save your notes to media or to a cloud service.

#### **NotePrint**

Select a specific style of note sheet or note folder to print.

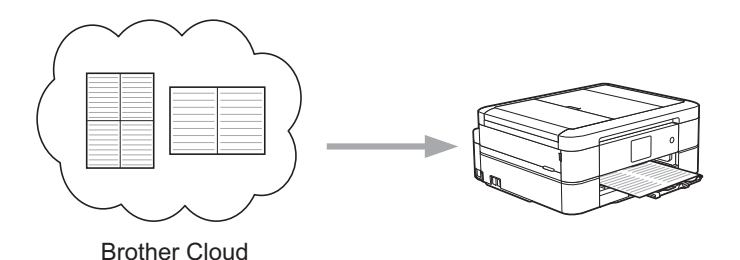

#### **NoteScan**

After writing on your note sheet, scan it to save each section of notes as a JPEG file. If you use our 2-, 4-, or 8 in-1 style, each page of notes is saved as a separate JPEG file.

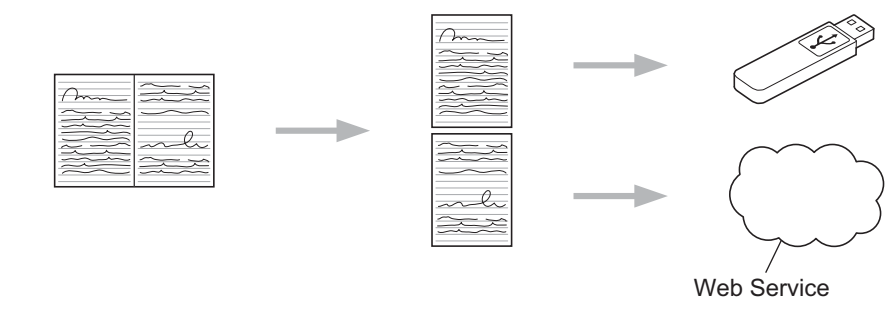

You must use Brother note sheet templates to successfully use the NoteScan feature.

#### **Note Sheet templates:**

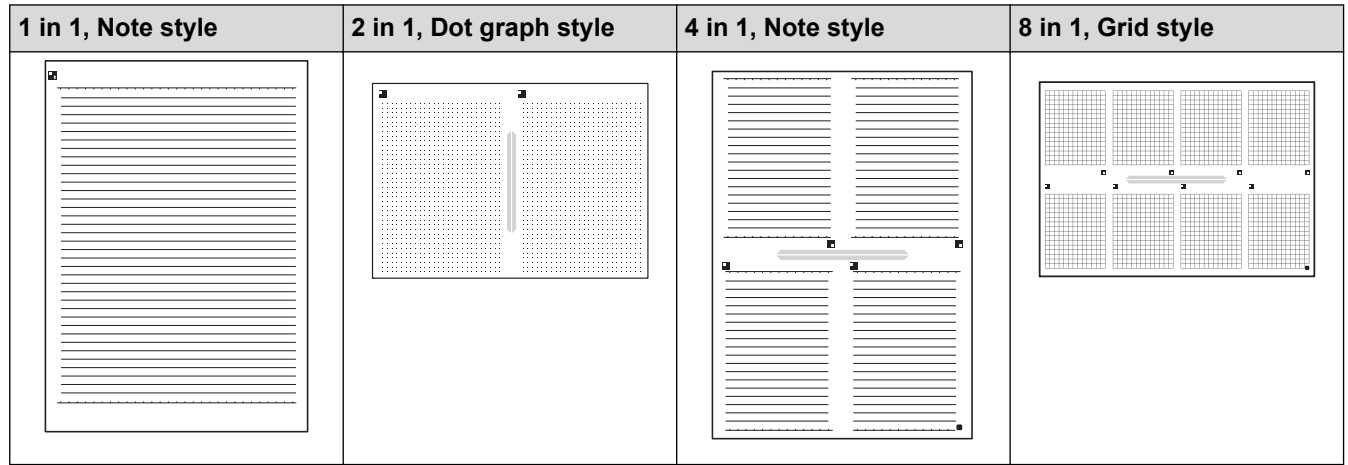

## **Note Folder templates:**

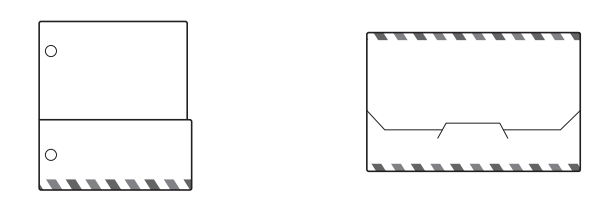

## **How to use note sheets and note folders**

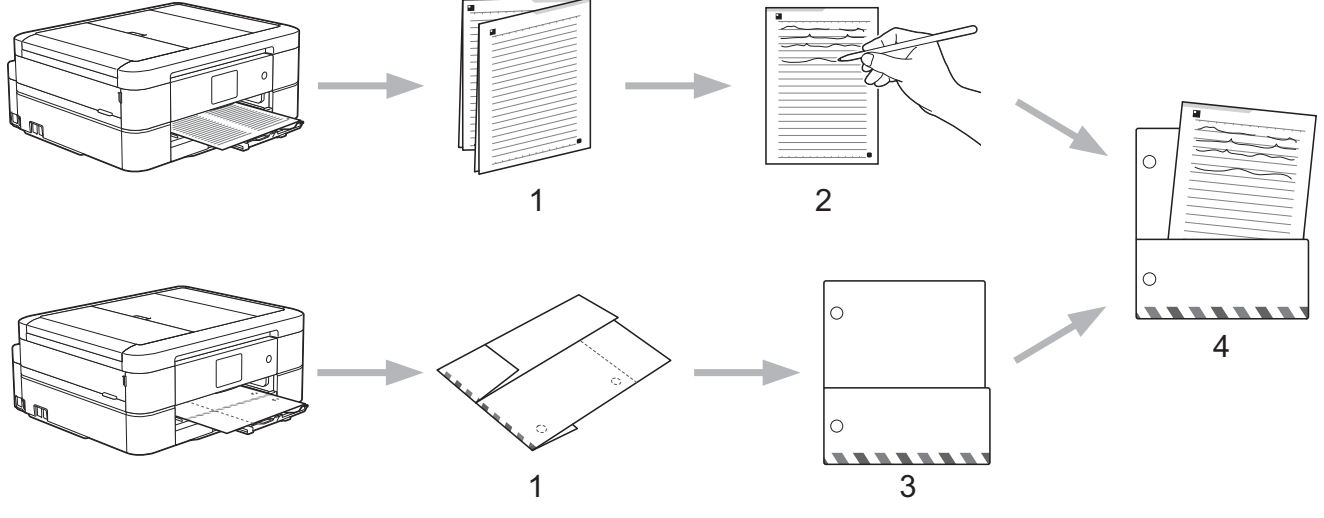

- 1. Print template and fold on dotted lines.
- 2. Write your notes.
- 3. Tape sides and punch binder holes in folder, if needed.
- 4. Store notes in the custom folder for later use.

## **Related Information**

- [NotePrint and NoteScan](#page-49-0)
- [Print Note Sheet and Folder Templates](#page-52-0)
- [Scan a Note Sheet to the Cloud](#page-53-0)
- [Scan a Note Sheet to a Memory Card or USB Flash Drive](#page-54-0)

<span id="page-52-0"></span> [Home](#page-3-0) > [NotePrint and NoteScan](#page-49-0) > [NotePrint and NoteScan Overview](#page-50-0) > Print Note Sheet and Folder **Templates** 

# **Print Note Sheet and Folder Templates**

**Related Models**: DCP-J562DW/DCP-J785DW/MFC-J680DW/MFC-J880DW/MFC-J885DW/MFC-J985DW

1. Press  $\triangleleft$  or  $\triangleright$  to display [Apps].

Press [Apps].

- If information regarding the Internet connection appears on the machine's LCD, read it, and then press [OK].
	- Occasionally, updates or announcements about Brother Web Connect's features will appear on the LCD. Read the information, and then press [OK].
- 2. Press  $\blacktriangle$  or  $\nabla$  to display [NoteScan].

Press [NoteScan].

3. Press [Print Note & Folder template].

If information regarding [Print Note & Folder template] appears, read it, and then press [OK].

- 4. Press [Note Format] or [Note Folder].
- 5. Select the category and page layout you want.

• A Note Folder is specially designed to match the type of Notes you print.

- After the folder is printed, fold the paper along the dotted lines and secure the folded areas with tape or other adhesive. You can use a hole punch to make the folder suitable for use in a binder.
- 6. Indicate the number of copies you want to print and press  $[OK]$ .
- 7. Repeat the last two steps to select other formats if needed.
- 8. Press [OK].

k

9. Press [OK].

The machine starts printing.

- 10. Press [OK].
- 11. Press  $\blacksquare$ 
	- **Related Information**
	- [NotePrint and NoteScan Overview](#page-50-0)

<span id="page-53-0"></span> [Home](#page-3-0) > [NotePrint and NoteScan](#page-49-0) > [NotePrint and NoteScan Overview](#page-50-0) > Scan a Note Sheet to the Cloud

# **Scan a Note Sheet to the Cloud**

**Related Models**: DCP-J562DW/DCP-J785DW/MFC-J680DW/MFC-J880DW/MFC-J885DW/MFC-J985DW

Each page of your Note Sheet is saved as a separate JPEG file.

- 1. Load your Note Sheet.
- 2. Press  $\triangleleft$  or  $\triangleright$  to display [Apps].

Press [Apps].

If information regarding the Internet connection appears on the machine's LCD, read it, and then press [OK].

- Occasionally, updates or announcements about Brother Web Connect's features will appear on the LCD. Read the information, and then press  $[OK]$ .
- 3. Press  $\triangle$  or  $\nabla$  to display [NoteScan].

Press [NoteScan].

4. Press [Scan Notes] > [Save to Cloud].

If information regarding [Scan Notes] appears, read it, and then press [OK].

- 5. Press  $\triangle$  or  $\nabla$  to display the service you want, and then press it.
- 6. Press  $\blacktriangle$  or  $\nabla$  to display your account name, and then press it.
- 7. If the PIN entry screen appears, enter the four-digit PIN and press [OK].
- 8. Press [OK].

Ø

The machine scans the document and starts uploading. If you are using the machine's scanner glass, follow the LCD instructions to complete the scanning job.

9. Press [OK].

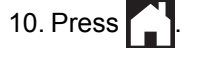

## **Related Information**

• [NotePrint and NoteScan Overview](#page-50-0)

<span id="page-54-0"></span>▲ [Home](#page-3-0) > [NotePrint and NoteScan](#page-49-0) > [NotePrint and NoteScan Overview](#page-50-0) > Scan a Note Sheet to a Memory Card or USB Flash Drive

# **Scan a Note Sheet to a Memory Card or USB Flash Drive**

**Related Models**: DCP-J562DW/DCP-J785DW/MFC-J680DW/MFC-J880DW/MFC-J885DW/MFC-J985DW

Each page of your Note Sheet is saved as a separate JPEG file.

Insert the memory card or USB flash drive before scanning.

#### **IMPORTANT**

DO NOT remove the memory card or USB flash drive while the message appears on the LCD. Otherwise, the card, USB flash drive, or data stored on the card could be damaged.

- 1. Load your Note Sheet.
- 2. Press  $\triangleleft$  or  $\triangleright$  to display [Apps].

Press [Apps].

- If information regarding the Internet connection appears on the machine's LCD, read it, and then press  $[OK].$ 
	- Occasionally, updates or announcements about Brother Web Connect's features will appear on the LCD. Read the information, and then press  $[OK]$ .
- 3. Press  $\triangle$  or  $\nabla$  to display [NoteScan].

```
Press [NoteScan].
```
4. Press [Scan Notes] > [Save to Media Card].

If information regarding [Scan Notes] appears, read it, and then press [OK].

5. Press [OK].

Ø

The machine scans the document. If you are using the machine's scanner glass, follow the LCD instructions to complete the scanning job.

```
6. Press [OK].
```

```
7. Press \Box
```
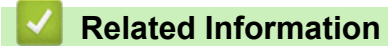

• [NotePrint and NoteScan Overview](#page-50-0)

<span id="page-55-0"></span>▲ [Home](#page-3-0) > Shortcut Settings

# **Shortcut Settings**

- [Add Shortcuts](#page-56-0)
- [Edit or Delete Shortcuts](#page-57-0)
- [Use a Shortcut](#page-58-0)

<span id="page-56-0"></span> [Home](#page-3-0) > [Shortcut Settings](#page-55-0) > Add Shortcuts

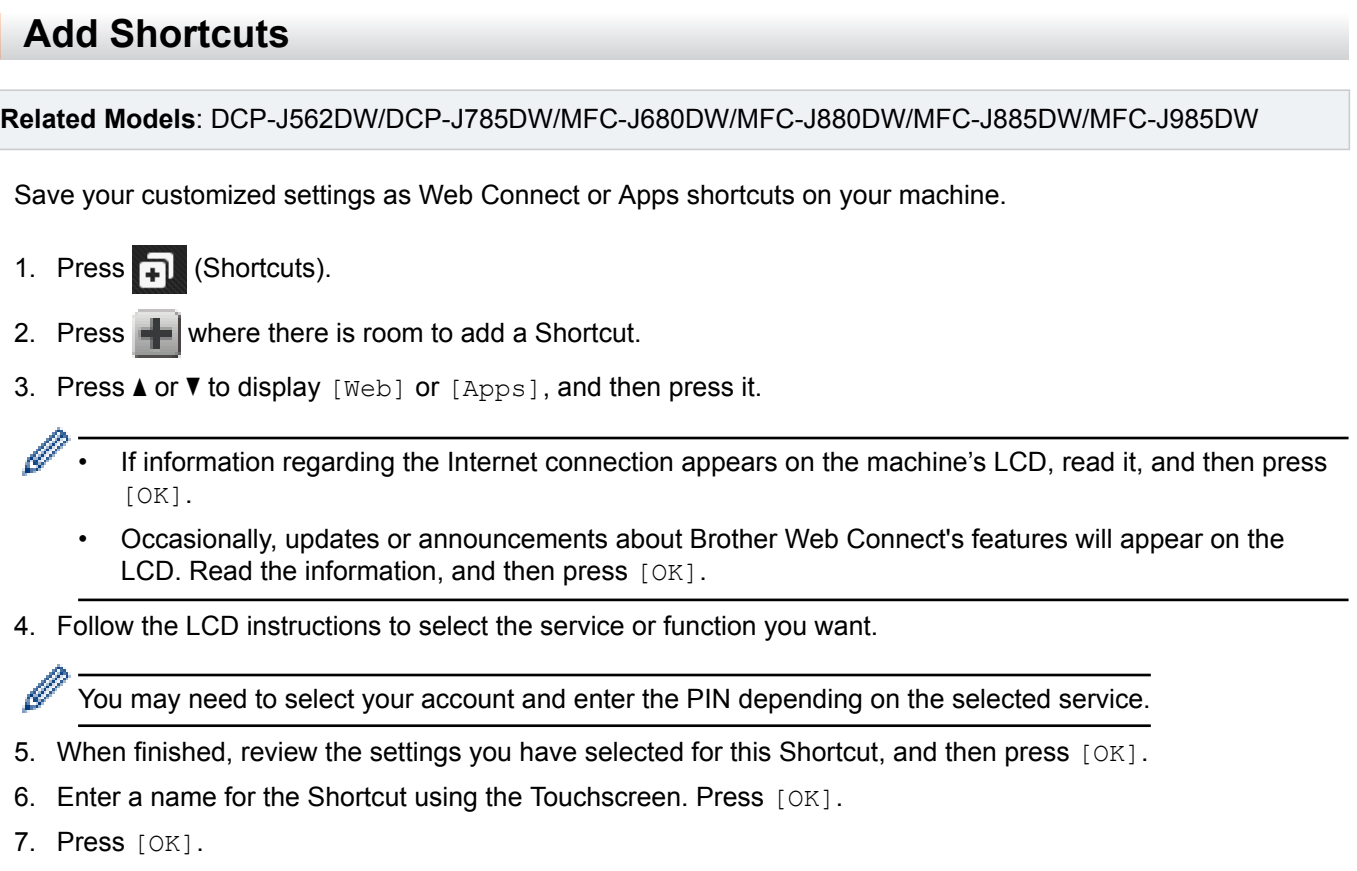

 **Related Information** ∣√

• [Shortcut Settings](#page-55-0)

<span id="page-57-0"></span>▲ [Home](#page-3-0) > [Shortcut Settings](#page-55-0) > Edit or Delete Shortcuts

# **Edit or Delete Shortcuts**

**Related Models**: DCP-J562DW/DCP-J785DW/MFC-J680DW/MFC-J880DW/MFC-J885DW/MFC-J985DW

You can edit Shortcut names but cannot change the Shortcut settings. Instead, you must delete the Shortcut and create a new Shortcut with the settings you want.

- 1. Press **+1** (Shortcuts).
- 2. Press  $\triangleleft$  or  $\triangleright$  to display the Shortcut name you want to edit or delete.
- 3. Do one of the following:
	- Press and hold the Shortcut until the options appear.
	- Press [Edit/Delete], and then press the Shortcut you want.
- 4. Do one of the following:
	- If you want to edit the Shortcut name, press [Edit Shortcut Name], hold down  $\mathbf{X}$  to delete the current name, and then enter a new name using the Touchscreen. Press [OK].
	- If you want to delete the Shortcut, press [Delete], and then press [Yes] to confirm.

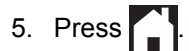

## **Related Information**

• [Shortcut Settings](#page-55-0)

<span id="page-58-0"></span> [Home](#page-3-0) > [Shortcut Settings](#page-55-0) > Use a Shortcut

# **Use a Shortcut**

**Related Models**: DCP-J562DW/DCP-J785DW/MFC-J680DW/MFC-J880DW/MFC-J885DW/MFC-J985DW

- 1. Press **T** (Shortcuts).
- 2. Press  $\blacktriangleleft$  or  $\blacktriangleright$  to display the Shortcut you want to use.
- 3. Press the Shortcut.
- 4. Press [OK]

## **Related Information**

• [Shortcut Settings](#page-55-0)

<span id="page-59-0"></span>▲ [Home](#page-3-0) > Troubleshooting for Brother Web Connect

# **Troubleshooting for Brother Web Connect**

• [Error Messages When Using the Brother Web Connect Feature](#page-60-0)

<span id="page-60-0"></span>▲ [Home](#page-3-0) > [Troubleshooting for Brother Web Connect](#page-59-0) > Error Messages When Using the Brother Web Connect Feature

# **Error Messages When Using the Brother Web Connect Feature**

Your Brother machine displays an error message if an error occurs. The most common error messages are shown in the following chart.

You can correct most errors yourself. If, after reading this table, you still need help, the Brother Solutions Center offers the latest FAQs and troubleshooting tips.

Visit us at [support.brother.com](http://support.brother.com/).

## **Connection Error**

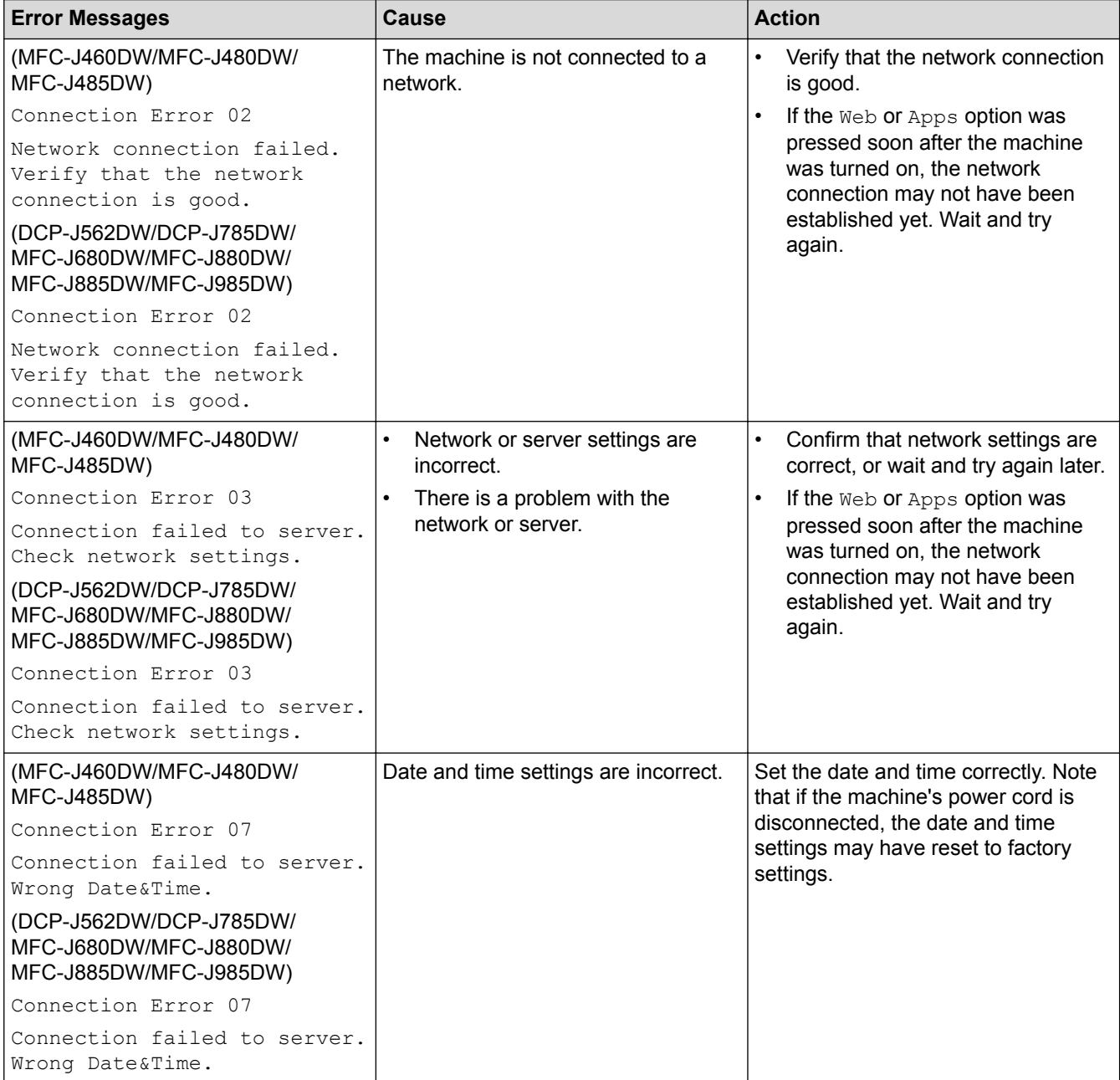

## **Authentication Error**

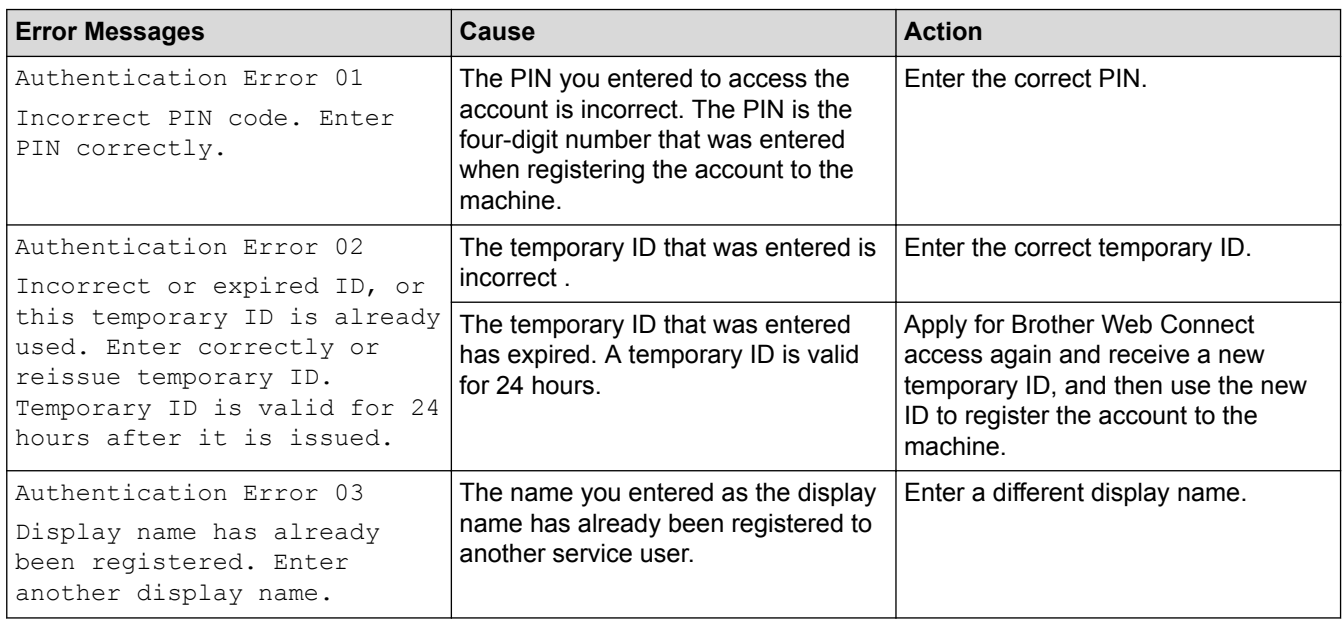

# **Registration Error**

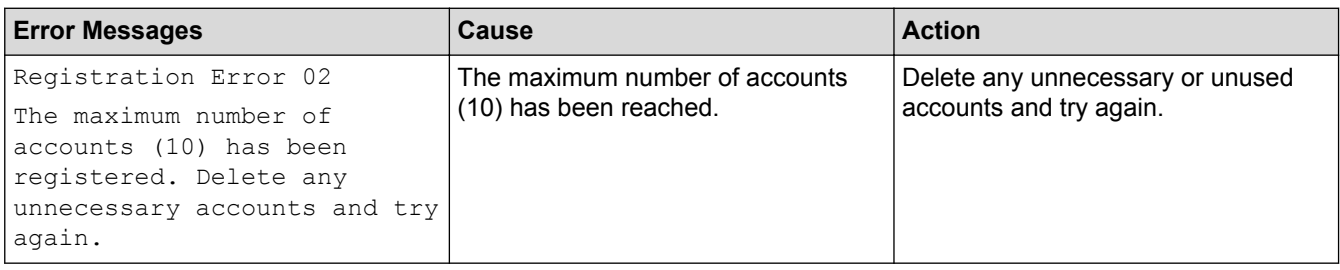

## **Server Error**

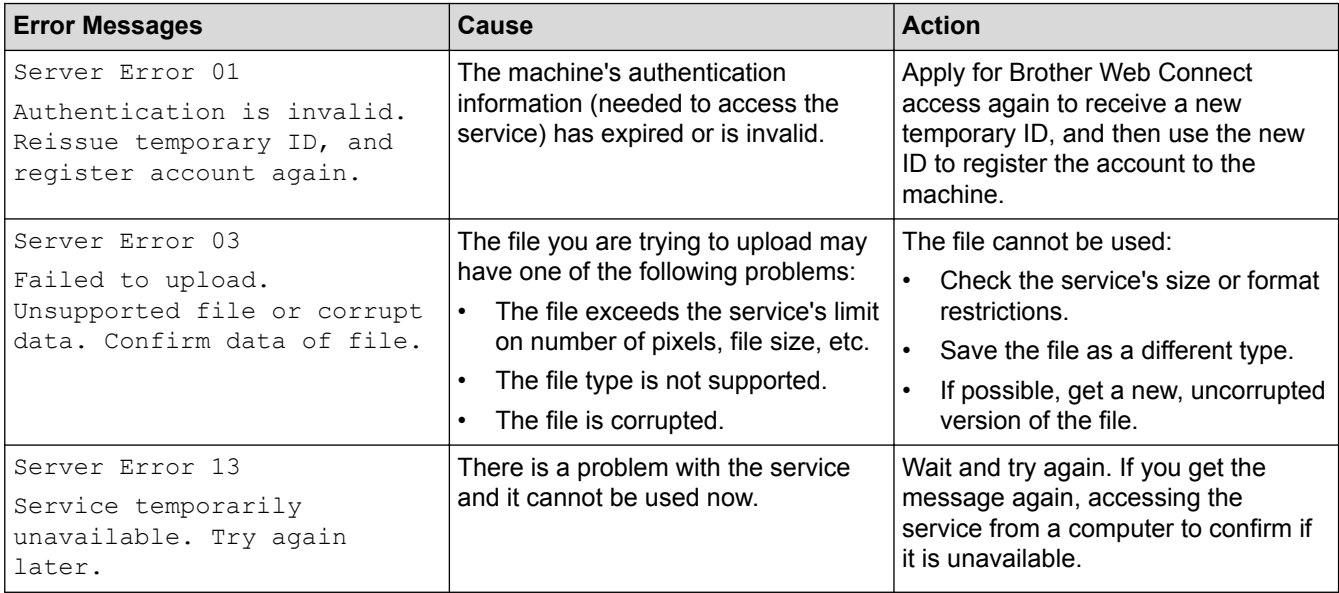

## **Shortcut Error**

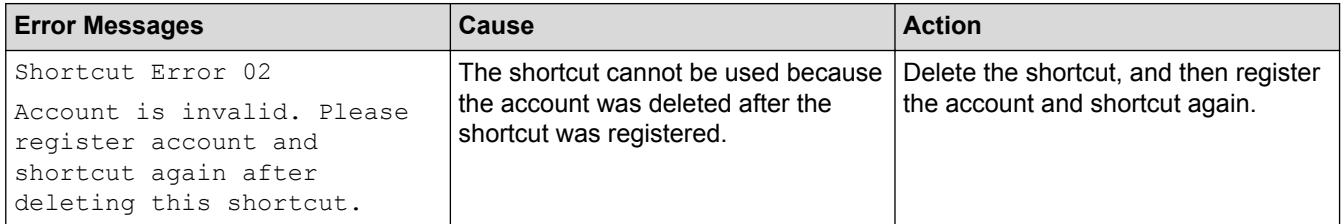

## **Related Information**

• [Troubleshooting for Brother Web Connect](#page-59-0)

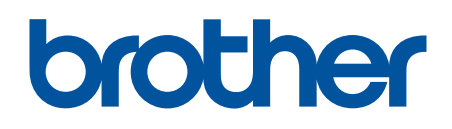

**Visit us on the World Wide Web [www.brother.com](http://www.brother.com/)**

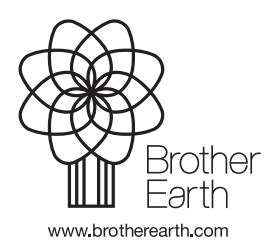

ENG Version B